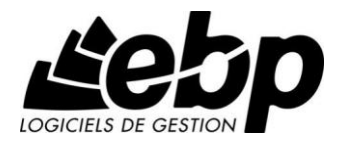

# **EBP Gestion Commerciale**

Pour Windows® XP, Vista et Seven

## **Guide d'installation et d'initiation**

Edité par EBP Informatique, Rue de Cutesson, BP 95 – 78513 Rambouillet Cedex Tél : 01 34 94 80 20, Fax : 01 34 85 62 07, site Web http://www.ebp.com © Copyright 2009 EBP Informatique, édition Juillet 2009

## **Convention d'Utilisation d'EBP**

## **Conditions Générales de Vente des produits et services EBP**

## **A. CGVU et Contrat de licence des progiciels EBP**

### **Article 1. Préambule**

En achetant un progiciel EBP (de la Sté EBP SA au capital d'un million d'euros immatriculée au RCS de Versailles N° 330 838 947), « le Client » fait l'acquisition du droit non exclusif de l'utiliser à des fins personnelles ou professionnelles sur un seul ordinateur individuel. Le client ne peut transférer ou laisser transférer le progiciel vers d'autres ordinateurs via un réseau. Il est strictement interdit de dupliquer le progiciel ou sa documentation selon la loi en vigueur sauf à des fins exclusives de sauvegarde. Chaque utilisateur sur son poste de travail doit bénéficier d'une licence d'utilisation y compris si son poste utilise le progiciel via un réseau local ou via Internet en mode « terminal server » (TSE) ou analogue.

L'achat d'un progiciel « monoposte » ne donne droit qu'à UNE seule licence d'utilisation sur un poste de travail habituel. Une utilisation multiposte, réseau ou en mode hébergé à distance nécessite une licence correspondante. L'ensemble des progiciels est protégé par le copyright d'EBP. Toute duplication illicite est susceptible de donner lieu à des poursuites judiciaires civiles et/ou pénales. Les progiciels sont incessibles et insaisissables. Ils ne peuvent faire l'objet d'un nantissement, d'une location (sauf par une licence spécial « mode locatif ») ou d'un hébergement (sauf par une licence spécial « mode hébergé » ou « saas») à aucun titre que ce soit. EBP se réserve le droit de faire dans le progiciel toutes les modifications qu'il estime opportunes.

#### **Article 2. Livraison, Suivi et Droit de rétractation (loi Chatel du 3 janvier 2008)**

En vertu de l'article L. 121-20-3 du Code de la consommation, EBP s'engage, sauf mention expresse et spéciale sur ses documents commerciaux, à livrer les progiciels au plus tard dans les 3 jours ouvrés qui suivent la commande. En cas de téléchargement, les progiciels sont disponibles immédiatement.

En conformité avec l'article L. 121-84-3 du Code de la consommation, le client peut suivre l'exécution de sa commande, par un numéro d'appel téléphonique fixe et non surtaxé accessible depuis le territoire métropolitain. Ce numéro est le 01.34.94.80.00

En conformité avec l'article L. 121-20.2 du Code de la consommation, le client est informé qu'il **ne peut pas exercer** son droit de rétractation auquel il renonce expressément et ce dès la livraison du logiciel dans la mesure où le Client ou l'un de ses préposés fait une demande d'activation au moyen du N° de licence du produit et d'une « raison sociale ». Il en est de même si un contrat de services est souscrit dont l'exécution commence immédiatement à compter de l'activation du logiciel qui est fait de façon concomitante et automatiquement avec son installation. Il en est encore de même si le logiciel complet est téléchargé par Internet.

### **Article 3. Étendue des obligations de support d'EBP**

Les services d'assistance d'EBP sont destinés à fournir des conseils, des recommandations et des informations relatifs à l'usage des progiciels EBP dans les configurations matérielles et logicielles requises. EBP s'engage à fournir au CLIENT les conseils les plus adéquats pour aider à résoudre les problèmes que le CLIENT pourrait rencontrer dans l'utilisation ou le fonctionnement du progiciel, mais EBP ne donne aucune garantie de résolution des problèmes. Les services de support d'EBP qui font l'objet d'un contrat distinct des présentes conditions sont disponibles aux tarifs en vigueur et n'incluent pas le support sur site.

#### **Article 4. Assistance de proximité sur le site**

L'utilisateur doit pouvoir faire appel à un professionnel de l'informatique pour dénouer sur son site une difficulté technique dont la cause ne serait pas déterminée ou résolue par l'assistance téléphonique d'EBP. Pour ce faire, le Client reconnaît conclure avec un distributeur ou un professionnel de l'informatique une convention pour l'assister sur site en cas de besoin. Cette convention fixe les conditions d'intervention de ce professionnel. EBP ne peut être rendu responsable d'un défaut d'accord ou des conséquences d'un non-respect des obligations réciproques des parties convenues dans cette convention tierce.

#### **Article 5. Sauvegarde des données**

Le CLIENT reconnaît avoir être informé par EBP et/ou par son distributeur qu'il est prudent en termes de bonne gestion informatique, de procéder au moins une fois par vingt-quatre (24) heures à la sauvegarde des systèmes, programmes et fichiers de données, et que l'absence d'une telle sauvegarde réduit de manière significative ses chances de limiter l'impact des dommages qui pourraient résulter d'une irrégularité dans le fonctionnement de son système ou ses progiciels et peut réduire la portée des services de support fournis par EBP. Le CLIENT reconnaît qu'il est de sa responsabilité de mettre en œuvre une procédure pour assurer la récupération des données, fichiers ou programmes détruits, endommagés ou perdus. EBP ne saurait être tenue responsable en cas de perte de données.

#### **Article 6. Limitation de garantie**

EBP garantit que les produits et services fournis aux termes des présentes seront conformes, pour l'essentiel, au besoin d'un utilisateur standard. Le progiciel est fourni en l'état sans garantie d'aptitude à une utilisation spécifique, tous les risques relatifs aux résultats et à la performance du progiciel sont assumés par l'acheteur. Le client reconnaît avoir évalué le logiciel de façon approfondie par une démonstration ou un test réel pour vérifier qu'il est en adéquation avec ses besoins. L'obligation de conseil de la sté EBP ne s'exerce que par écrit sur des documents de nature contractuelle et à partir de « cahiers des charges » soumis à la Sté EBP par le client avant commande. EBP exclut toute autre garantie expresse d'adéquation à un besoin particulier dont elle n'aurait eu pas connaissance préalable. En outre, le CLIENT reconnaît que la fourniture des services de support téléphonique dans le cadre d'un contrat d'assistance dépend de la disponibilité des moyens de communication (internet) et qu'EBP ne peut garantir une telle disponibilité. Certaines fonctions d'échange de données (transfert via internet de fichiers xml ou autres) vers une application tierce ne sont effectives que si le contrat de services correspondant à ces échanges est souscrit auprès d'EBP en sus d'éventuels autres abonnement auprès de tiers.

### **Article 7. Limitations de responsabilité**

Sauf disposition contraire d'ordre public, EBP ou ses fournisseurs ne seront en aucun cas responsables à raison de préjudices directs ou indirects (y compris les manques à gagner, interruptions d'activité, pertes d'informations ou autres pertes de nature pécuniaire) résultant d'un retard ou d'un manquement commis par EBP dans la fourniture ou l'absence de fourniture des services de support, alors même qu' EBP ou ses fournisseurs auraient été informés de l'éventualité de tels préjudices. EBP ne peut être rendu responsable d'un fonctionnement non conforme, d'un dysfonctionnement, d'une inaptitude particulière ou d'une absence de fonctionnalité dans l'un de ses progiciels. En outre, le CLIENT reconnaît que EBP et ses fournisseurs ne seront responsables à raison d'aucun manque à gagner subi par un tiers et d'aucune réclamation ou action en justice dirigée ou intentée contre le CLIENT par un tiers. En toute hypothèse, la responsabilité d' EBP ou de ses fournisseurs, quelle qu'en soit la cause ou le fondement, ne saurait excéder, au total, les sommes payées par le CLIENT à EBP (ou à son distributeur) pour la fourniture du progiciel ou du service au titre du contrat d'assistance.

#### **Article 8. Dispositions finales**

Ces conditions générales de vente interviennent pour toutes commandes du Client faites verbalement ou bien passées par téléphone, fax, courrier, email, formulaire électronique à l'attention du service clients d'EBP ou d'un distributeur EBP. La validation d'un formulaire en ligne vaut acceptation par le client des présentes CGV dès lors que ce dernier a coché la case prévue à cet effet sur le formulaire.

Les CGV font partie intégrale du contrat de licence et sont opposables au Client ou ses préposés. Conformément à la Loi « Informatique et libertés » du 6 janvier 1978, le Client dispose d'un droit d'accès et de rectification aux données le concernant. Pour tout litige, avec un client « professionnel » uniquement, il sera fait attribution de juridiction devant les tribunaux du ressort de Versailles, même en cas de pluralité de défendeurs ou d'appel en garantie.

## **B. Contrat de services EBP**

ENTRE : La société EBP Informatique SA, au Capital d'un million d'euros ayant son siège Rue de Cutesson 78513 Rambouillet Cedex et immatriculée au RCS de Versailles sous le N° B330 838 947, d'une part

ET le souscripteur du présent « contrat de services EBP » ci après dénommé le « Client », d'autre part,

Il a été convenu et arrêté ce qui suit :

#### **Article 1. Objet du contrat**

Par le présent contrat, EBP s'engage à assister son client lors de l'utilisation normale des logiciels édités par EBP implantés au siège de l'entreprise du Client et/ou sur les sites géographiques déclarés par le client. La nature des prestations offertes, les heures d'ouverture du service support clients, les conditions tarifaires et les niveaux de prestation figurent dans les documents annexes sur le site <http://www.ebp.com/services/accueil.html> ainsi que sur les devis et factures émises constituant les Conditions Particulières. Ces conditions sont valables pour toute la durée de la période contractuelle. Les modifications tarifaires éventuelles sont portées à la connaissance des clients d'abord sur le site internet [www.ebp.com](http://www.ebp.com/) avec un préavis minimum de trois mois soit au plus tard le  $1<sup>er</sup>$  juin de chaque année pour une prise d'effet à compter du 1er septembre de chaque année. Les tarifs sont enfin rappelés sur la facture de renouvellement au minimum 15 jours avant l'échéance du contrat.

#### **Article 2. Exécution, durée du contrat et rétractation**

Le présent contrat, ses annexes et ses Conditions Particulières, à l'exclusion de tout autre document, définissent toutes les conditions auxquelles sont fournis les services d'EBP.

Le présent contrat entre en vigueur à sa souscription et est conclu par période d'une année à compter de son acceptation.

Il est **renouvelable annuellement par tacite reconduction** pour une nouvelle durée de un an. La résiliation du contrat par l'une ou l'autre des parties devra être faite par lettre recommandée AR au moins 1 mois avant son échéance qui est la date anniversaire de sa souscription initiale. The contract of the contract of the contract of the contract of the contract of the contract of the contract of the contract of the contract of the contract of the contract of the contract of the con

En conformité avec l'article L. 121-20.2 du Code de la consommation, le client est informé qu'il ne peut pas exercer son « droit de rétractation », auquel il renonce expressément. Et ce, dans la mesure où le présent contrat de services trouve un commencement d'exécution immédiatement à compter de l'acception du présent contrat qui est présumé se faire de façon concomitante avec sa souscription et/ou son règlement. Le client ayant un accès immédiat à tous les services du contrat.

#### **Article 3. Résiliation anticipée et règlement judiciaire**

**3.1.**La sté EBP pourra résilier de plein droit et sans préavis en cas de non-paiement par le CLIENT huit (8) jours calendaires après la date de réception par le CLIENT d'une mise en demeure par courrier recommandé avec accusé de réception ou en cas d'inexécution par le CLIENT de toute autre obligation importante aux termes du présent contrat.

**3.2.** L'une des parties pourra notifier à l'autre la résiliation immédiate du présent contrat en cas de, procédure de redressement judiciaire ou de liquidation judiciaire, dissolution ou cessation d'activité de l'autre partie pour quelque cause que ce soit. La résiliation du présent contrat, en application du présent article, sera acquise de plein droit et dans le délai d'un mois et sans qu'aucune procédure judiciaire ne soit nécessaire dès que la partie en défaut aura reçu notification de cette résiliation sous préavis d'un mois. Le contrat pendant cette période sera suspendu. Le mandataire judiciaire dispose d'un délai d'un mois pour réactiver le contrat et donc le poursuivre.

#### **Article 4. Accès aux services**

Pour bénéficier des services, objets du présent contrat, le client dispose d'un identifiant composé principalement d'un « N° de licence » qui est strictement personnel et confidentiel. Ce code d'accès ne doit être utilisé que par le Client et ne doit pas être communiqué ou cédé à titre gratuit ou onéreux à des tiers non parties au présent contrat.

## **Article 5. Services fournis au titre du contrat de support**

Le support de base comprend :

- L'assistance téléphonique (hot-line) ou écrite (email, fax, courrier) du lundi au vendredi sauf jours fériés légaux de France Métropolitaine
- la correction sous forme d'une mise à jour au moyen d'une version mineure des anomalies constatées par EBP par rapport au fonctionnement normal, standard et reproductible du logiciel. La livraison des nouvelles versions correctives pouvant se faire par téléchargement sur Internet ou par expédition par courrier postal du support CD-Rom du logiciel. EBP informe le Client, par tous moyens à sa convenance, de la disponibilité d'une mise à jour. Cette information se fait principalement sur le sit[e www.ebp.com.](http://www.ebp.com/) La nécessité de réaliser une mise à jour est déterminée unilatéralement par EBP au regard des évolutions technologiques et des dysfonctionnements constatés.

En plus du support de base, il est proposé des options et services décrits dans les documents commerciaux annexes (tels que mises à jours majeures, traitements prioritaires, etc.) Le support ne comprend pas :

- le support des logiciels des partenaires tels que les éléments du Système d'exploitation en monoposte ou réseau (Windows, Serveur, navigateurs, etc.), les bases de données associées ( Pervasive SQL, MS-SQL, etc.) ou les outils complémentaires ( anti-virus, outils bureautiques, etc.)
- la migration vers des versions offrant des changements de niveau fonctionnel ( par exemple migration d'un niveau standard à PRO ), les changements de niveau de produit sont par contre accessibles au CLIENT moyennant paiement d'un complément de prix par rapport au droit de licence initialement payé.
- l'installation du logiciel sur le site et sur les ordinateurs du CLIENT, sa mise en route, le conseil spécifique, la formation, la saisie initiale de données, le paramétrage des modèles d'impression,... etc. Plus généralement tout service non explicitement prévu dans ce contrat est facturable séparément par EBP à partir d'un devis accepté ou par un prestataire de service approprié dûment sélectionné par le client.
- les conseils de nature juridique, comptable, fiscale, règlementaire, etc. EBP recommande aux entreprises de se tourner vers les professions règlementées (Experts-Comptables, conseils juridiques, etc.)
- la correction des défaillances des logiciels dues à une installation de matériels ou de logiciels tiers reconnus comme non conformes ou non compatibles par EBP
- la restauration de l'environnement (fichiers de paramétrage, bibliothèques, données...) en cas de destruction de ceux-ci

#### **Article 6. Conditions d'intervention et prise en main à distance**

Le CLIENT devra signaler de préférence par écrit, toute erreur dont il demande la correction en accompagnant sa demande d'une description des symptômes d'erreur constatés, des conditions d'exploitation du logiciel nécessaires pour faire apparaître l'erreur et si besoin des supports magnétiques comme indiqué à l'article 7. EBP fera de son mieux pour corriger en cas d'erreur reproductible, mais ne peut pas prendre d'engagement de résultat dans ce cas. Dans le cas où le logiciel est en situation de « blocage », EBP donnera au CLIENT les conseils nécessaires au rétablissement de la situation opérationnelle du logiciel dans l'attente d'une analyse approfondie du « blocage ».

Si la situation l'exige et en accord avec le client, EBP pourra prendre le contrôle à distance par Internet du système du CLIENT pour en analyser le fonctionnement et étudier le problème décrit. EBP reste seul juge de la nécessité de procéder à ce contrôle.

#### **Article 7. Interventions sur les fichiers**

L'intervention sur les fichiers de données du Client s'effectue après diagnostic et sur proposition du service assistance dans les locaux d'EBP et dans le cadre d'une obligation de moyens.

Les fichiers du Client sont pris en charge sans garantie et dans la limite de la faisabilité technique de la réparation. Il est expressément rappelé au Client qu'avant tout envoi de base endommagée, il est de la responsabilité du Client d'effectuer les sauvegardes nécessaires. EBP garantit l'entière confidentialité des informations contenues dans les bases de données confiées pour analyse ou pour tentative de réparation. EBP s'engage à détruire, dès la bonne fin de l'intervention, les copies encore en sa possession. EBP peut confirmer par retour d'email que les copies de fichiers sont bien effacées ou détruites chez EBP.

#### **Article 8. Obligations du client**

Le CLIENT devra veiller à ce que ses employés utilisent le logiciel conformément aux instructions fournies par EBP dans ses documentations. Les utilisateurs chez le CLIENT doivent connaitre le fonctionnement de base du système d'exploitation. EBP ne saurait suppléer à un défaut de formation du Client ou de ses collaborateurs s'il apparaît que le Client n'a pas les compétences requises pour utiliser le Progiciel. En tout état de cause les prestations d'EBP ne peuvent se substituer aux conseils d'un Expert-Comptable. Elles sont complémentaires.

Le CLIENT devra veiller à mettre en place des dispositifs de sécurité type « anti-virus » pour protéger ses données. La Sté EBP ne pourra en aucun cas être tenu pour responsable d'une contamination par des « virus» ou des programmes indésirables chez le Client et des conséquences dommageables de cette contamination sur les fichiers.

Le CLIENT devra se prémunir contre les risques sur les fichiers de données en effectuant régulièrement et avec le plus grand soin toutes les sauvegardes nécessaires sur un support pérenne et externe;

Il est vivement conseillé au CLIENT de mettre en place, en cas de besoin, un accès Internet sur les postes qui peuvent nécessiter une prise en main à distance pour aider à la résolution d'un problème tel que décrit à l'article 13.

Le CLIENT devra notifier sans tarder et de façon circonstanciée les éventuels problèmes rencontrés dans le fonctionnement du logiciel. Il reste toutefois responsable des manipulations effectuées sur son poste, même sous la conduite d'un technicien de la Sté EBP.

Le CLIENT doit pouvoir faire appel à un professionnel de l'informatique pour dénouer sur le site une difficulté technique dont la cause n'aurait pas pu être déterminée ou résolue par l'assistance téléphonique d'EBP. Pour ce faire, il reconnaît avoir conclu avec un « Professionnel de l'informatique » une convention pour l'assister sur site en cas de besoin.

Cette convention fixe les conditions d'intervention de ce professionnel. EBP ne peut être rendu responsable d'un défaut d'accord ou des conséquences d'un non-respect des obligations réciproques des parties convenues dans cette convention tierce.

Le CLIENT reste responsable du contrôle et de la production des documents et/ou résultats effectués via les logiciels et pouvant avoir des conséquences légales ou fiscales (factures, bulletins, déclarations fiscales...). Il devra enfin évaluer régulièrement le logiciel de façon approfondie en particulier à la réception de ses mises à jour pour vérifier qu'il est toujours en adéquation avec ses besoins.

#### **Article 9. Limites de responsabilité**

EBP ne pourra en aucun cas être tenu pour responsable des préjudices directs ou indirects d'ordre matériel ou immatériel, tels que perte de temps, gêne à la production, préjudice financier, commercial... que le CLIENT pourrait avoir à subir du fait d'un défaut du logiciel, d'une correction tardive d'un défaut, de fonctionnalités insuffisantes ou manquantes, de pertes de données ou d'une insuffisance d'efficacité du service ou des progiciels EBP. Et ce alors même qu'EBP aurait été informé de l'éventualité de tels préjudices.

En tout état de cause et quel que soit le fondement de la responsabilité d'EBP, les dommages et intérêts et toutes réparations dues par EBP au Client, toutes causes confondues, ne pourront excéder les sommes versées par le Client à EBP au titre du présent contrat pour l'année en cours.

#### **Article 10. Loi et attributions de compétences**

Les présentes conditions générales de vente interviennent pour toutes commandes du Client faites verbalement ou bien passées par téléphone, fax, courrier, email, formulaire électronique à l'attention du service client d'EBP ou d'un distributeur EBP. La validation d'un formulaire en ligne vaut acceptation par le client des présentes CGV dès lors que ce dernier a coché la case prévue à cet effet sur le formulaire.

Le présent contrat est soumis à la loi française. Conformément à la loi "informatique et libertés" du 6 janvier 1978, le Client dispose d'un droit d'accès et de rectification aux données le concernant.

En cas de litige, compétence expresse est attribuée au Tribunal de commerce de Versailles, nonobstant pluralité des défendeurs ou appel en garantie, même pour les procédures d'urgence ou les procédures conservatoires.

## **C. Mode locatif**

Par dérogation à l'interdiction de location figurant au paragraphe A-1 « des CGVU et contrat de licence » EBP se réserve le droit exclusif de concéder certains de ses progiciels en « mode locatif ».

La souscription par un client d'un « mode locatif », se décompose en deux opérations conjointes et automatiquement liées :

- l'achat d'une licence d'utilisation limitée à une durée d'un an renouvelable tacitement aux charges et conditions décrites au paragraphe A
- la souscription du contrat de services associés d'un niveau au moins équivalent à celui d'un service « Privilège » ou d'un contrat « Silver » aux charges et conditions décrites au paragraphe B

Pour poursuivre son droit d'utilisation du progiciel, le client devra payer à l'échéance les redevances dues et au plus tard 48 heures avant à la date anniversaire de la souscription. A défaut de paiement et au delà de cette date, EBP sera en droit de suspendre ses prestations de maintenance d'EBP et le client ne pourra seulement que consulter et visualiser les données précédemment enregistrées. Les impressions seront dégradées.

Version 3 : Mai 2013

## **Félicitations !**

Vous venez d'acquérir un logiciel **EBP**, nous vous remercions de nous accorder votre confiance et nous vous en souhaitons bonne utilisation.

Ce guide présente le logiciel **EBP Gestion Commerciale** et donne toutes les informations nécessaires à son installation et à sa découverte.

Pour des explications sur des points ou des fonctions particulières non traités dans le manuel, consultez l'aide en ligne, disponible directement dans le logiciel. Celle-ci est mise à jour régulièrement et doit répondre à la totalité des questions que vous pourriez vous poser.

Pour accéder à l'aide en ligne, deux possibilités sont à votre disposition :

- **La touche F1** pour une aide directe sur un écran précis.
- Le menu **? + Rubriques d'aide** pour obtenir une aide générale composée d'un sommaire.

#### **Remarque**

Nous vous conseillons de lire le fichier LISEZMOI.TXT accessible depuis le menu **? + Lisezmoi**. Toutes les modifications apportées au logiciel depuis que cette documentation a été imprimée y seront consignées.

## Table des matières

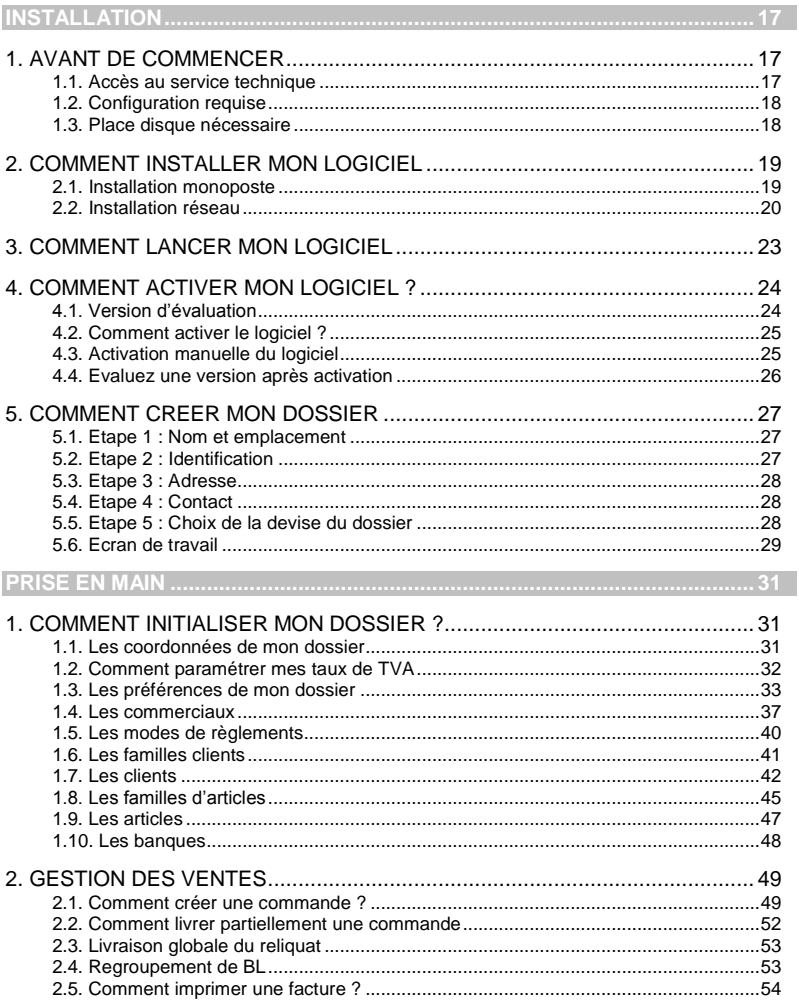

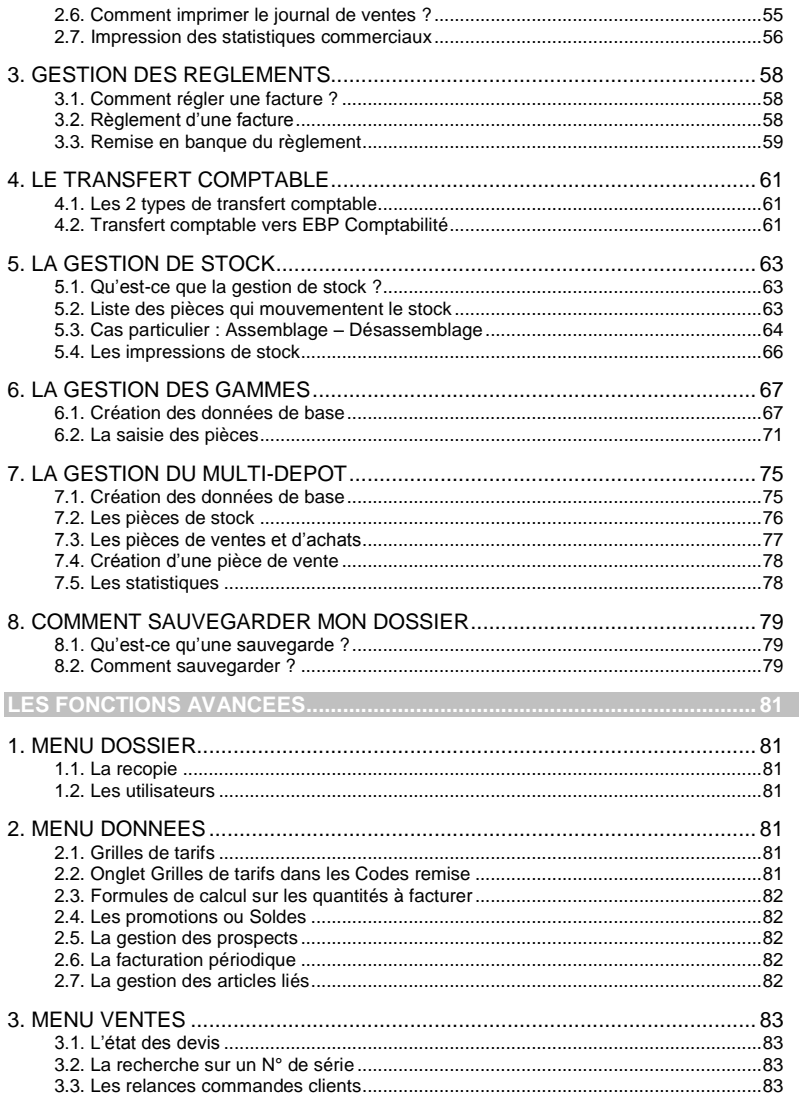

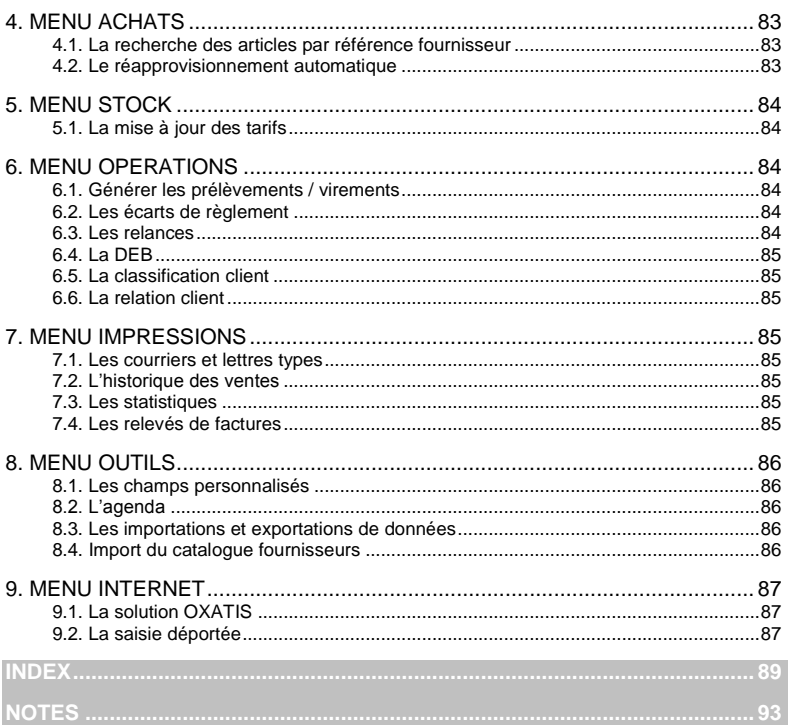

## <span id="page-16-0"></span>**Installation**

## <span id="page-16-1"></span>1. AVANT DE COMMENCER

## <span id="page-16-2"></span>**1.1. Accès au service technique**

L'achat du logiciel en version complète donne droit à l'usage de notre service technique \*. Pour y accéder, munissez-vous de votre numéro de licence, puis au choix :

 Un standard vous accueille. Si aucun technicien n'est disponible, veuillez patienter, vous êtes sur une file d'attente.

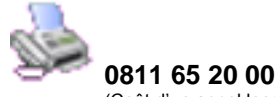

(Coût d'un appel local)

**Exposez votre problème par e-mail.** 

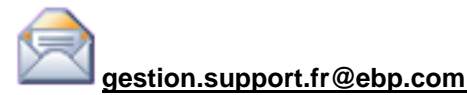

#### **Horaires**

Du lundi au jeudi 8h00 à 19h00

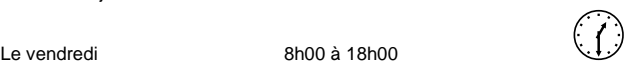

\* Ce droit à l'assistance technique dépend de la date d'achat de votre logiciel, de la version achetée et du contrat souscrit.

## <span id="page-17-0"></span>**1.2. Configuration requise**

La configuration minimale conseillée pour une bonne utilisation de votre logiciel est la suivante :

- OS : Windows XP SP3, Windows Vista SP1 32 bit & 64 bit, Windows 7 32 bit & 64 bit
- Processeur : P4 2 GHz ou équivalent
- Mémoire : 1 Go
- **Ecran** : résolution 1024x768 en 16 bits
- Imprimante jet d'encre ou laser avec un pilote Windows.

#### **Remarque**

Windows<sup>®</sup> XP, Vista ou 7 sont des logiciels Microsoft dont vous devez faire l'acquisition préalablement à l'installation du logiciel.

## <span id="page-17-1"></span>**1.3. Place disque nécessaire**

L'installation complète du logiciel nécessite 2 GO d'espace disque disponible.

## <span id="page-18-0"></span>2. COMMENT INSTALLER MON LOGICIEL

## <span id="page-18-1"></span>**2.1. Installation monoposte**

#### **Attention**

Avant de lancer l'installation du logiciel, fermez toutes les applications courantes.

- 1. Placez le CD-Rom EBP dans le lecteur de votre ordinateur. L'écran d'accueil s'affiche automatiquement. Dans le cas contraire, cliquez sur le menu **Démarrer** et sélectionnez **Exécuter**. Tapez alors la commande : **X:\Install.exe** où X est la lettre représentant l'unité de votre lecteur de CD-Rom. Cliquez sur **OK**.
- 2. L'écran d'accueil apparaît. Cliquez sur **Gestion Commerciale** pour accéder aux différentes versions du produit.
- 3. Cliquez sur **EBP Gestion Commerciale 2013**, **EBP Gestion Commerciale PRO v17**, **EBP Gestion Commerciale PRO v17 Gammes** ou **EBP Gestion Commerciale PRO v17 Multi-dépôts** pour installer le logiciel. La procédure d'installation se lance et l'assistant apparaît.
- 4. Le texte affiché correspond au contrat de licence que vous devez **obligatoirement** lire. L'installation et l'utilisation du logiciel dépendent de son acceptation. Cochez l'option **J'accepte les termes du contrat** si vous acceptez la convention d'utilisation de ce produit et cliquez sur le bouton **Suivant**. Sinon, cliquez sur le bouton **Annuler**.
- 5. Cliquez directement sur le type d'installation que vous souhaitez. Nous vous conseillons pour une première installation, de sélectionner **Installation Complète**. La copie des fichiers est ensuite lancée.

Pour un fonctionnement en réseau, cliquez sur le bouton **Installation personnalisée** ce qui vous permettra de définir les différents répertoires d'installation (voir plus loin, paragraphe **2.2 Installation Réseau** page **[20](#page-19-0)**).

6. Les répertoires d'installation par défaut sont :

Répertoire des logiciels EBP : **C: \ PROGRAM FILES \ EBP** Répertoire des dossiers de démonstration : **C:\DOCUMENTS AND SETTINGS\ALL USERS\DOCUMENTS\EBP\DEMONSTRATIONS** Répertoire où les dossiers, les modèles et le répertoire Common sont stockés : **C:\DOCUMENTS AND SETTINGS\ALL USERS\DOCUMENTS\EBP\PARTAGE**

Pour éventuellement modifier ces répertoires, choisissez l'installation personnalisée.

A la fin de l'installation, cliquez sur le bouton **Terminer**, votre installation est effectuée.

*INSTALLATION*

**A partir de la fenêtre qui vous propose de redémarrer l'ordinateur, répondez impérativement** Oui **si vous souhaitez utiliser le logiciel avant le prochain redémarrage.**

### <span id="page-19-0"></span>**2.2. Installation réseau**

#### *2.2.1. Liste des réseaux validés*

#### **Réseaux Poste à poste**

Windows® XP Windows® Vista Windows® 7

#### **Serveur dédié**

Windows® Server 2000, Windows® Server 2003, Windows® Server 2008

#### *2.2.2. Protocoles réseaux validés*

Seul le protocole TCP/IP est validé. Il faut que ce protocole soit installé sur toutes les stations et le serveur.

#### *2.2.3. Le matériel conseillé*

Pour plusieurs postes connectés ou lors d'une utilisation intensive des ressources réseaux, il est **obligatoire** de posséder un switch à 100 Mbps.

De plus, nous avons remarqué une plus grande fiabilité en utilisant un câblage de type RJ 45. N'hésitez pas à nous contacter pour des informations précises concernant les cartes réseaux validées.

#### **Attention**

Nous déconseillons l'utilisation de réseau sans fil. Ce type de réseau présente un manque de fiabilité et ne présente pas une vitesse de réseau suffisante.

Donc, nous ne validons pas l'utilisation de ce produit en réseau avec ce matériel.

#### *2.2.4. Installation et configuration en réseau poste à poste*

1. Avant de commencer l'installation, vous devez choisir un PC qui tiendra le rôle de serveur de données.

Sur la station choisie comme serveur de données, faites une installation réseau du logiciel en laissant les répertoires par défaut (mais vous pouvez choisir un autre lecteur) :

Répertoire des logiciels EBP **C:\ PROGRAM FILES \ EBP**  Répertoire des dossiers de démonstration **C:\ DOCUMENTS AND SETTINGS \ ALL USERS \ DOCUMENTS \ EBP \ DEMONSTRATIONS** Répertoire des données **C:\ DOCUMENTS AND SETTINGS \ ALL USERS \ DOCUMENTS \ EBP \ PARTAGE**

2. Ensuite, sur les stations qui utiliseront le logiciel, créez un lecteur réseau qui pointe vers le répertoire EBP de la station serveur.

Pour cela ouvrez le **Voisinage Réseau** par **l'Explorateur Windows**, double cliquez sur la station serveur et cliquez avec le bouton droit de la souris sur le **répertoire EBP** (vous pouvez aussi cliquer avec le bouton droit de la souris sur l'icône **Poste de travail** de votre bureau et sélectionnez **Propriétés**) et choisissez "**Se connecter à un lecteur réseau** ".

Assignez une lettre et cochez la ligne "**Se reconnecter au démarrage**" (vous pouvez aussi cliquez avec le bouton droit de la souris sur l'icône **Poste de travail** de votre bureau et sélectionnez **Propriétés**).

Puis faites une installation avec l'option réseau du logiciel sur tous les PC concernés, en modifiant les répertoires suivants (en admettant que X: correspond au lecteur réseau précédemment créé) :

Répertoire des logiciels EBP **C:\ PROGRAM FILES \ EBP** Répertoire des dossiers de démonstration **C:\ DOCUMENTS AND SETTINGS \ ALL USERS \ DOCUMENTS \ EBP \ DEMONSTRATIONS** Répertoire des données **X:\PARTAGE**

#### *2.2.5. Installation et configuration en réseau Client / Serveur*

L'installation en mode Client / Serveur est différente de l'installation en mode poste à poste car elle nécessite un serveur dédié. Pour de plus amples informations sur cette installation, consultez la procédure disponible sur le CD d'installation dans le répertoire **Produits \ Outils \ Réseau**.

#### *2.2.6. Mises à jour et nouvelles versions*

Si vous recevez une mise à jour de ce logiciel, il vous faut impérativement installer cette mise à jour sur tous les postes où est installé le logiciel.

#### *2.2.7. Problème d'utilisation*

#### **IMPORTANT**

Nous vous rappelons qu'il est impératif que votre réseau fonctionne correctement pour que votre logiciel fonctionne lui aussi correctement.

Ainsi si vous rencontrez des problèmes (même très aléatoires) lors de l'utilisation de votre logiciel, vérifiez votre réseau dans sa globalité : les câbles réseaux, les cartes réseaux, procurez-vous la dernière version du pilote de votre carte réseau. Si possible, essayez d'isoler le poste de travail qui pose problème. Pour ce faire, travaillez sur un poste à la fois pour déterminer lequel est à l'origine des problèmes.

## <span id="page-22-0"></span>3. COMMENT LANCER MON LOGICIEL

Lancez le produit :

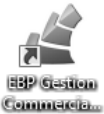

- A partir du bureau, en double-cliquant sur l'icône
- **Démarrer** + **Programmes** + **EBP** + **Gestion Commerciale 17.0**.

Au lancement du produit, un écran d'accueil vous permet de :

- **Essayer le logiciel en version d'évaluation,**
- **D'activer le logiciel.**

## <span id="page-23-0"></span>4. COMMENT ACTIVER MON LOGICIEL ?

## <span id="page-23-1"></span>**4.1. Version d'évaluation**

Tant que le code d'activation n'a pas été saisi, le logiciel **Gestion Commerciale** reste en version d'évaluation. Plusieurs versions sont proposées :

- Version Millésime,
- Version PRO,
- Ou
- Version PRO + Gammes,
- Version PRO + Multi-dépôts

Cela signifie que vous utilisez librement toutes les fonctions du logiciel pendant une période de 40 jours à compter de l'installation. Après ce délai, si vous n'activez pas votre application, certaines fonctions du logiciel seront limitées.

Pour guider votre choix, vous pouvez cliquer sur le lien **Comparez les différentes versions de EBP Gestion Commerciale** de l'écran de bienvenue. Ce lien vous renverra sur le site Web EBP.

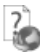

Pour plus d'informations sur l'activation de votre logiciel **Gestion Commerciale**, reportez-vous aux paragraphes 4.2 et 4.3.

#### **Remarque**

 $\bullet$ 

Le logiciel contient un dossier de **Démonstration pré-rempli** vous permettant de découvrir l'ensemble des fonctionnalités du produit selon la version d'évaluation que vous avez choisie (**Millésime, PRO, PRO + Gammes, PRO + Multi-dépôts**). Il est fortement recommandé d'ouvrir ce dossier afin de vous familiariser avec le logiciel et ses différentes fonctionnalités avant de créer votre propre dossier. Pour cela, dans l'écran de bienvenue, cliquez sur **la société de Démonstration ou créez un dossier.** 

En version d'évaluation, vous avez la possibilité de travailler sur votre **dossier de Gestion Commerciale REEL**, que vous continuerez d'utiliser ensuite après activation. Etant précisé que vous ne devez en aucun cas utiliser le dossier de Démonstration en guise de dossier REEL.

#### **Attention**

Si vous travaillez sur **votre dossier de Gestion Commerciale REEL en version d'évaluation**, lorsque vous activez votre logiciel, assurez-vous que la **version que vous avez achetée (Millésime, Pro) est la même que la version avec laquelle vous avez créé votre dossier**.

### <span id="page-24-0"></span>**4.2. Comment activer le logiciel ?**

Vous venez de faire l'acquisition d'un logiciel **EBP**. Pour pouvoir continuer à utiliser toutes les fonctions, vous devez réaliser l'activation de votre logiciel.

L'activation du logiciel se faisant via le site Internet d'**EBP**, la connexion à notre site Web se fera automatiquement depuis le logiciel si votre ordinateur dispose d'Internet. Ensuite, laissezvous guider par les instructions à l'écran pour activer automatiquement votre logiciel. Vous n'aurez pas de code à saisir.

Si vous ne disposez pas d'Internet sur votre ordinateur, un message d'information s'affichera automatiquement vous expliquant la procédure à suivre pour obtenir votre code d'activation.

## <span id="page-24-1"></span>**4.3. Activation manuelle du logiciel**

Cette option est à utiliser si le poste sur lequel vous avez installé le logiciel n'est pas connecté à Internet. Dans ce cas, cliquez sur le lien de l'écran de bienvenue et sur le bouton **Activer manuellement**. Vous avez alors accès aux zones suivantes :

#### **Nom de l'entreprise**

Vous devez impérativement saisir le nom que vous avez communiqué en respectant la même syntaxe (points, espaces, majuscules).

#### **Numéro de licence**

Saisir le numéro de licence indiqué sur le courrier « Licence d'Utilisation » joint avec la boîte du logiciel.

#### **Clé Web**

Elle vous sera demandée afin d'accéder à l'espace clients du sit[e www.ebp.com](http://www.ebp.com/) et vous permettra, entre autres, de consulter les dernières nouveautés, de télécharger les mises à jour de votre logiciel.

#### **Code d'activation**

Saisir le code (composé de 4 séries de 4 caractères) sans espaces ni point, qu'EBP vous a communiqué.

Validez votre code. Un message d'avertissement apparaît :

**FELICITATIONS, la procédure d'activation est terminée, vous pouvez désormais utiliser votre logiciel.**

#### **Attention**

Si le code saisi n'est pas valide, le message suivant apparaît : Vérifiez que vous n'avez pas fait d'erreur de frappe dans le code. Vérifiez que vous avez saisi exactement le même nom que celui que vous avez transmis à EBP.

## <span id="page-25-0"></span>**4.4. Evaluez une version après activation**

Si votre logiciel est activé, vous disposez à tout moment de la possibilité de revenir en version d'évaluation grâce au menu **?** + **Revenir en version d'évaluation** afin d'évaluer une autre version de Comptabilité et Facturation que celle que vous avez achetée. Votre logiciel est alors temporairement désactivé.

Après cette nouvelle évaluation, vous pouvez soit :

- Réactiver votre produit tel qu'il était avant en cliquant sur le lien **Activez votre**  logiciel de l'écran de bienvenue. Il est alors activé sans suivre de procédure d'activation puisque votre code a été conservé.
- Activer le logiciel avec la nouvelle version que vous avez achetée. Vous devez alors suivre les étapes des paragraphes 4.2 ou 4.3.

## <span id="page-26-0"></span>5. COMMENT CREER MON DOSSIER

La première étape pour commencer à travailler est la création de votre dossier de travail. Pour cela, dans l'écran d'accueil, cliquez sur **Créer un nouveau dossier** ou utilisez le menu

**Dossier + Nouveau**, ou l'icône .

Grâce au bouton **Suivant**, parcourez les différentes étapes :

## <span id="page-26-1"></span>**5.1. Etape 1 : Nom et emplacement**

Saisissez votre raison sociale, qui apparaîtra sur tous vos documents imprimés. Le logiciel vous affiche automatiquement l'emplacement de votre dossier sur le disque.

**Astuce**

Pour retrouver facilement une information dans l'aide en ligne, cliquez sur le bouton **Rubriques d'aide**, et utilisez l'onglet **Index** pour taper le mot clé de la rubrique recherchée (recherche intuitive).

## <span id="page-26-2"></span>**5.2. Etape 2 : Identification**

Cette étape vous permet de saisir les informations légales qui identifient la société.

Vous pouvez, si vous le souhaitez, saisir le statut de votre société, ou le sélectionner dans une

liste en cliquant sur  $\Box$ 

Le **Numéro de TVA intra-communautaire** correspond à l'ancien NII. Ce numéro est nécessaire pour la Déclaration d'Echanges de Biens (DEB).

Le **NAF** signifie Nomenclature d'Activités Française. Il s'agit du numéro appelé auparavant numéro d'APE.

## <span id="page-27-0"></span>**5.3. Etape 3 : Adresse**

L'adresse est reprise sur différents états tels que les pièces et la DEB. Pour saisir une adresse sur plusieurs lignes, utilisez la combinaison de touche **Ctrl + Entrée** afin d'accéder à la seconde ligne, puis à la troisième.

## <span id="page-27-1"></span>**5.4. Etape 4 : Contact**

Si vous le souhaitez, vous pouvez saisir ici les coordonnées du contact de votre société. Cependant, ces informations n'apparaîtront dans aucune impression.

## <span id="page-27-2"></span>**5.5. Etape 5 : Choix de la devise du dossier**

Choisissez la devise de votre dossier, généralement l'Euro. Les données chiffrées de votre dossier seront alors exprimées dans cette devise.

**Pour les utilisateurs de la version PRO**, vous aurez la possibilité d'associer à vos tiers une devise de facturation différente de la devise du dossier.

## <span id="page-28-0"></span>**5.6. Ecran de travail**

Une fois le dossier créé, l'écran se présente ainsi :

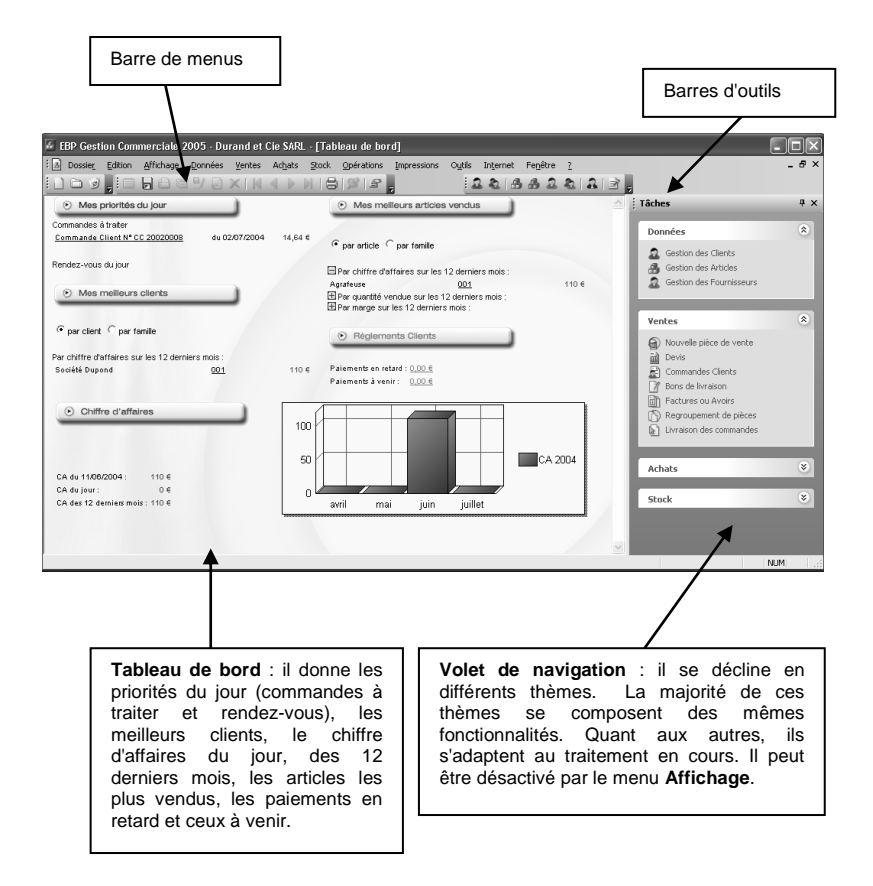

## **Prise en main**

## <span id="page-30-1"></span><span id="page-30-0"></span>1. COMMENT INITIALISER MON DOSSIER ?

## <span id="page-30-2"></span>**1.1. Les coordonnées de mon dossier**

Afin de modifier les coordonnées saisies lors de la création du dossier, accédez aux **Coordonnées** du menu **Dossier + Propriétés**.

Les « onglets » correspondent aux différents intercalaires positionnés en haut de la fenêtre.

#### *1.1.1. Onglets Adresse, Contact, Identification et Dossier*

Vous retrouvez ici les informations saisies lors de la création de votre dossier, ainsi que l'emplacement du dossier.

#### *1.1.2. Onglet Sécurité*

Vous pouvez, si vous le souhaitez, paramétrer un mot de passe d'accès à votre dossier. Dans ce cas, cochez la case **Dossier protégé par mot de passe**, et saisissez-le dans les deux cases suivantes.

#### **Attention**

Les majuscules et les minuscules sont considérées comme des lettres différentes.

Le mot de passe sera demandé à chaque ouverture du dossier. **Ne l'oubliez pas !!**

## <span id="page-31-0"></span>**1.2. Comment paramétrer mes taux de TVA**

Pour paramétrer les taux et les types de TVA, accédez à l'option **Taux de TVA et de TPF…** du menu **Dossier + Propriétés**. Vous pouvez indiquer jusqu'à 9 taux de TVA différents. Ensuite, ces taux seront affichés dans les fiches familles d'articles et dans les fiches articles.

 Les taux 19,60 % et 5,50 % sont déjà créés en position **1** et **2**. Pour chacun de ces taux, les racines de comptes pour les ventes et les achats sont indiquées. Cependant, vous pouvez personnaliser ces comptes et si vous avez précisé un dossier comptable

dans les Préférences, en cliquant sur l'icône  $\Box$  vous accédez au plan comptable de votre dossier.

 Pour ajouter un taux de TVA spécifique, pointez sur **3**, par exemple, et renseignez le taux et les comptes comptables à utiliser pour le transfert en comptabilité.

 Pour les sociétés résidant en DOM-TOM, créez un taux de TVA spécifique et cochez la case **Dom-Tom** ce qui vous permettra de calculer une TVA dans la facture mais qui ne sera pas prise en compte dans le net à payer.

 **Pour les utilisateurs de la version PRO**, vous devez préciser pour chaque taux de TVA son type c'est-à-dire si c'est une TVA sur débit ou sur encaissement et paramétrer les comptes comptables en conséquence.

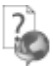

Pour le paramétrage des taux de TPF, utilisez l'aide en ligne grâce à la touche **F1**.

## <span id="page-32-0"></span>**1.3. Les préférences de mon dossier**

Avant de commencer à travailler, il est nécessaire de paramétrer le fonctionnement général de votre logiciel. Accédez pour cela à l'option **Préférences** du menu **Dossier + Propriétés**.

Ici. seules les options indispensables à l'utilisation de base du logiciel sont détaillées. Pour des informations sur le paramétrage des options avancées, placez-vous dans l'onglet concerné et accédez à l'aide en ligne par la touche **F1**.

#### *1.3.1. Le bouton Articles*

- Pour les 5 tarifs de vente proposés, indiquez un libellé, un coefficient et un taux de TVA. Ces informations seront alors reprises dans les familles d'articles et les articles.
- Si vous souhaitez que vos codes articles soient automatiquement générés, cochez la case **Codification automatique** et indiquez le nombre de caractères sur lequel le code doit être généré. La codification s'effectue alors sur la désignation de l'article.

#### *1.3.2. Le bouton Comptabilité*

- Si vous possédez le logiciel **EBP Comptabilité**, vous avez la possibilité d'effectuer un transfert direct de vos données (ventes, achats et règlements) vers votre dossier comptable. Pour cela, cliquez sur le bouton **Dossier Comptabilité** et sélectionnez le dossier dans lequel vous souhaitez réaliser le transfert.
- Pour effectuer votre transfert comptable (direct ou par fichier texte), vous devez paramétrer les différents journaux comptables dans lesquels les écritures doivent être récupérées. Si vous avez indiqué un dossier comptable pour le transfert direct, en
- cliquant sur l'icône , vous accédez alors à la liste de vos journaux en comptabilité.

 Le transfert du pointage des règlements en Comptabilité, **disponible uniquement en version PRO**, permet de récupérer dans l'échéancier-règlements, accessible depuis le journal de banque de la Comptabilité, les factures affectées à chaque règlement.

#### *1.3.3. Le bouton Divers*

Cet écran permet de paramétrer les libellés à indiquer lors de différents traitements.

 Pour le transfert ou copie de pièces, précisez le texte qui apparaîtra dans le corps de la pièce issue de l'opération. Vous pouvez inclure le numéro de pièce et / ou la date.

 Pour le transfert comptable des pièces de ventes et d'achats, indiquez le libellé que vous souhaitez obtenir sur chaque ligne d'écriture. Vous pouvez y inclure le numéro de la pièce et / ou la raison sociale du tiers.

 Pour le transfert des règlements, vous pouvez soit saisir **un libellé** dans cette fenêtre en y incluant le numéro de la pièce réglée et / ou la raison sociale du tiers soit **utiliser le commentaire** que vous saisissez lors de la saisie de votre règlement par le menu **Opérations**. Ce choix est à effectuer pour les règlements clients et fournisseurs.

#### *1.3.4. Le bouton Numéros de pièces*

 Dans cet onglet, vous devez paramétrer la numérotation de chaque type de pièce (Ventes, Achats, Stock et Autres). Indiquez donc le dernier numéro.

#### **Exemple**

Vous indiquez le numéro FC 20050000. La prochaine pièce portera alors le numéro FC 20050001.

 Précisez pour les ventes et les achats, les modèles d'impression HT et TTC à utiliser. La notion HT et TTC correspond à la base de calcul choisie pour la création des pièces (voir partie PRISE EN MAIN, paragraphe **1.2.5 Le bouton Pièces** page). Choisissez également les modèles d'impression pour les pièces de stock.

#### *1.3.5. Le bouton Pièces*

 Si vous souhaitez avoir un message d'avertissement lors de la facturation d'articles dont le stock est égal ou inférieur à 0, cochez l'option **Message d'avertissement sur les articles en rupture de stock**. Ceci peut éviter toute erreur de gestion de stock et de valorisation de PMP.

 Lors du transfert comptable, si vous souhaitez comptabiliser vos avoirs en négatif c'est-à-dire obtenir le montant de l'avoir au crédit du compte de vente mais en négatif, cochez la case **Comptabilisation des avoirs en négatifs**. Dans le cas contraire, l'avoir est comptabilité au débit du compte de vente.

 L'option **Mode de calcul TTC** permet d'établir vos pièces de ventes à partir des prix de vente TTC. Donc, toute modification dans le corps de la pièce, influe sur les prix TTC. Dans le cas contraire, vous travaillerez sur les prix de vente HT.

 Indiquez le mode de TVA avec lequel vous travaillez : **TVA sur débits** ou **TVA sur encaissements** (**disponible uniquement en version PRO**). Ce choix a une influence pour le transfert comptable puisque le compte comptable mouvementé n'est pas le même (voir partie PRISE EN MAIN, paragraphe **1.3 Comment paramétrer mes taux de TVA** page **[32](#page-31-0)**).

 Cochez la case **Saisir le N° de pièce pour les Devis, Commandes et Bons de livraison** si vous souhaitez lors de la création de ces différentes pièces accéder à leurs numéros. Le numéro de la pièce est automatiquement indiqué en fonction du dernier numéro attribué mais il reste modifiable. Dans le cas contraire, le numéro ne sera pas accessible lors de la création et sera attribué à la validation de la pièce.

 Si vous cochez la case **Recherche des tiers par raison sociale**, lors de la création de vos pièces de ventes, vous pourrez alors effectuer la recherche d'un client sur sa raison sociale.

Pour toutes les options non décrites, utilisez l'aide en ligne grâce à la touche **F1**.

#### *1.3.6. Le bouton Racines de comptes comptables*

 Dans cet écran, vous devez paramétrer les racines de comptes comptables pour **les clients, les fournisseurs, les ventes, les achats et les banques**. Ces racines seront proposées lors de la création des différentes fiches. En revanche, si vous n'indiquez pas de comptes dans les fiches, ce sont ces comptes qui seront repris lors du transfert comptable.

 Les comptes comptables que vous indiquez pour **la remise, la remise supplémentaire, l'escompte global et le divers TTC** sont ceux qui seront repris lors du transfert comptable. Pour la remise et la remise supplémentaire, la case **Comptabilisation** permet de générer une écriture comptable. Dans le cas contraire, le montant sur le compte de ventes ou d'achats correspondra au montant des ventes HT remisé.

 Pour les tiers, vous devez également préciser si le numéro de compte doit être généré à partir de **la Racine**, **la Racine + le Code Tiers** ou **la Racine + la raison sociale du tiers**. Ce choix reste modifiable dans les familles clients ou fournisseurs.

#### *1.3.7. Le bouton Tiers*

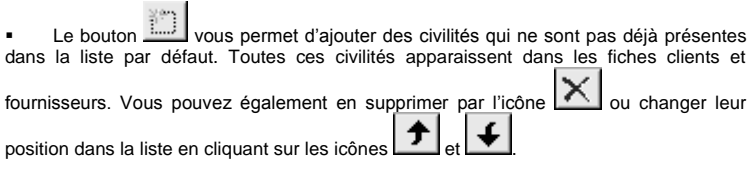

 Si vous souhaitez que les codes tiers soient automatiquement créés, cochez l'option **Codification automatique** et indiquez le nombre de caractères sur lequel le code doit être calculé.

 Cochez la case **Modification du N° de Compte** afin que vous puissiez modifier les comptes comptables des tiers lors de la création de la fiche. Dans le cas contraire, la zone du numéro de compte sera grisé et le compte sera indiqué en fonction du choix que vous aurez effectué dans la famille de clients ou fournisseurs.

Pour les autres boutons ou options, utilisez l'aide en ligne grâce à la touche **F1**.
# <span id="page-36-1"></span>**1.4. Les commerciaux**

Pour accéder à la liste des commerciaux, sélectionnez la commande **Commerciaux** du menu **Données**. La gestion des commerciaux permet d'affecter un commercial à un client mais elle permet surtout de calculer des commissions pour les commerciaux en fonction des ventes réalisées.

### <span id="page-36-0"></span>*1.4.1. Je crée une fiche commercial*

Vous souhaitez créer le commercial « Arnaud Lepetit ». Pour réaliser cette opération, cliquez

sur l'icône ou appuyez sur la touche **Inser**.

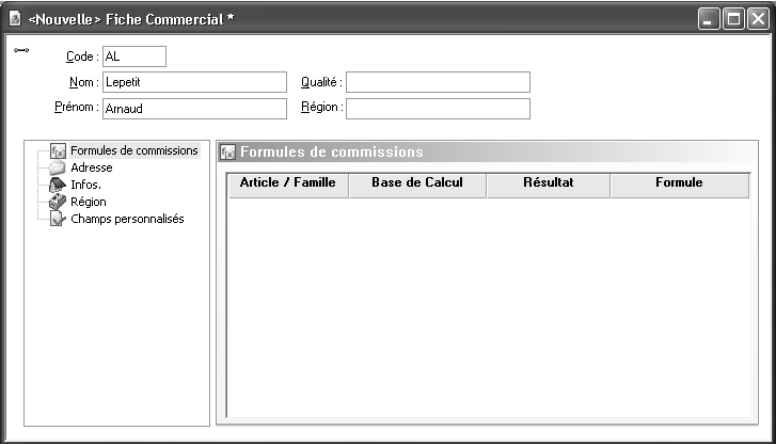

 Renseignez le code, le nom et le prénom du commercial, les autres zones étant **facultatives** 

 Indiquez les coordonnées postales et téléphoniques du commercial dans l'onglet **Adresse**. Vous pouvez également indiquer son adresse électronique pour le contacter par e-mail ou lui envoyer des documents.

 Dans l'onglet **Région**, précisez les départements que le commercial gère. Ce choix est important car, lors de la création des fiches clients, le commercial sera automatiquement associé au client en fonction des départements indiqués dans cet onglet.

### *1.4.2. Je crée une formule de commissions*

Pour calculer des commissions à votre commercial, vous devez créer une formule par l'intermédiaire de sa fiche qui s'appliquera sur les factures de ventes que vous lui affecterez.

Positionnez-vous dans l'onglet **Formules de commissions** et cliquez sur l'option **Nouvelle formule** présent dans le volet de navigation

 Indiquez si la commission doit être calculée sur la pièce, tous les articles, un article précis ou une famille d'articles.

 Choisissez la base de calcul de la commission : **Marge**, **Chiffre d'affaires, Chiffre d'affaires HT des pièces entièrement réglées** ou **Chiffre d'affaires encaissé TTC**. Si vous avez choisi d'appliquer une commission sur la pièce, les quantités ne pourront pas être la base de calcul de votre commission. Si vous choisissez **Chiffre d'affaires encaissé**, seules les factures de ventes réglées seront prises en compte dans la base de calcul. Précisez l'intervalle de variation.

 Choisissez le type de résultat de la formule : un montant, un % de la marge ou un % du Chiffre d'affaires.

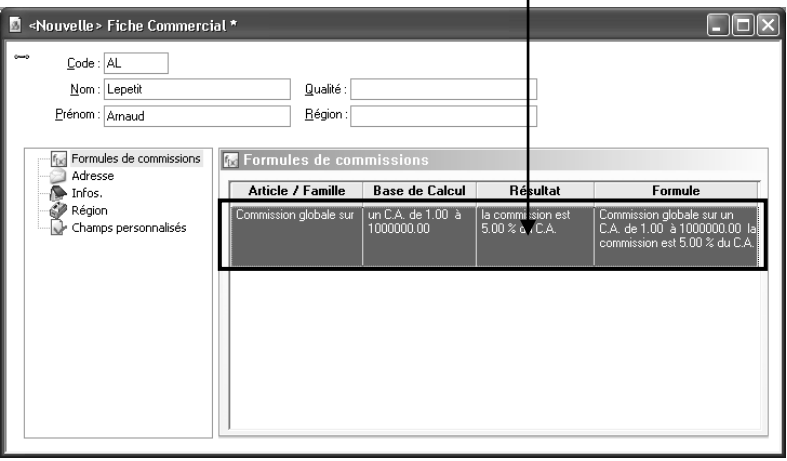

Cliquez sur le bouton **Terminer** pour valider la formule de commission.

Cliquez sur l'icône pour enregistrer la fiche et répondez **Non** à la question qui vous est posée dans la mesure où aucune fiche client n'est créée. Procédez de la même manière pour créer vos autres fiches commerciaux.

## *1.4.3. Présentation de la liste des données*

Dès que votre fiche commercial est enregistrée, elle apparaît dans une liste.

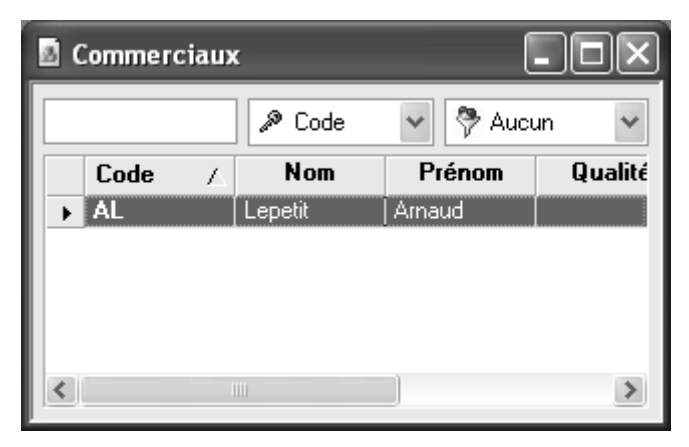

Depuis cette liste, vous avez la possibilité d'effectuer différentes opérations :

- Rechercher une donnée en fonction du critère de tri courant.
- Trier la liste selon différents critères présents dans la liste déroulante.
- Filtrer la liste c'est-à-dire afficher les données répondant à des critères précis.
- Mettre en forme la liste à partir de l'icône . Vous pouvez alors supprimer ou ajouter des colonnes, changer l'ordre des colonnes….

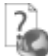

Pour des informations plus précises concernant ces différentes options, utilisez l'aide en ligne grâce à la touche **F1**.

A partir de cette liste, vous avez également accès à un menu contextuel (clic sur le bouton droit de la souris) qui propose de nombreuses fonctions, différentes selon la liste des données dans laquelle vous êtes.

# **1.5. Les modes de règlements**

Pour accéder à la liste des modes de règlements, sélectionnez la commande **Modes de règlement** du menu **Données**. La création des modes de règlement est indispensable afin d'enregistrer les règlements clients et fournisseurs.

Pour créer un nouveau mode de règlement, cliquez sur l'icône **interest** ou appuyez sur la touche **Inser**.

- Renseignez le code et le libellé du mode de règlement.
- Précisez le type du règlement. Ce choix est très important puisque du type du règlement découle des traitements bien spécifiques.

#### **Exemple**

Si un client vous règle avec une lettre de change, lors de la remise en banque, vous avez la possibilité de générer un fichier au format ETEBAC à remettre à votre banque.

 Cochez la case **Echéance** si vous souhaitez définir une échéance pour ce mode de règlement. Plusieurs types d'échéances sont possibles : **Net**, **Fin de décade, Fin de mois** ou **Fin de mois + Nb jour**s. Si vous êtes en **version PRO**, vous pouvez définir jusqu'à 10 échéances. Ainsi, en facturation, l'échéancier de la pièce est automatiquement généré en fonction des paramètres du mode de règlement.

#### **Exemple**

Nous sommes le 12 Septembre 2008. Si vous indiquez 30 Net, votre date d'échéance sera calculée au 12 Octobre 2008. Si vous indiquez 30 Fin de Mois, le 1, votre date d'échéance sera calculée au 1 Novembre 2008.

 Si vous souhaitez gérer les valeurs à l'encaissement pour le transfert comptable des règlements, indiquez les comptes comptables et les journaux à prendre en compte pour effectuer cette opération.

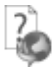

Pour plus d'informations, utilisez l'aide en ligne par la touche **F1**.

# **1.6. Les familles clients**

La liste des familles clients est accessible depuis le menu **Données + Tiers + Familles de clients**. La création de familles clients offre la possibilité d'éditer des statistiques par famille de clients et surtout de répercuter les modifications que vous pouvez effectuer par la suite sur les clients rattachés à cette famille.

Pour créer une nouvelle famille de clients, cliquez sur l'icône **it de la province de la touche Inser**.

Renseignez le code et le libellé de la famille clients.

 Précisez le type du client : **National, U.E, International ou Exonération de taxe**. Pour les 3 derniers types énoncés, le logiciel appliquera automatiquement une TVA de type **Exo** dans les différentes pièces de ventes.

 La racine de compte et le choix pour générer le numéro de compte sont automatiquement indiqués en fonction de ce que vous avez précisé dans les Préférences (voir partie PRISE EN MAIN, paragraphe **1.2.6 Bouton Racines de comptes comptables** page **[35](#page-34-0)**). Cependant, vous pouvez le modifier.

Sélectionnez le tarif que vous souhaitez appliquer à cette famille de clients.

 Si vous souhaitez appliquer automatiquement une remise et une remise supplémentaire dans le pied des pièces de ventes aux clients de cette famille, renseignez les zones **Remise** et **Remise supplémentaire**.

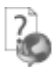

Pour les autres onglets ou options, consultez l'aide en ligne grâce à la touche **F1**.

Procédez de la même manière pour créer vos autres familles clients.

# **1.7. Les clients**

Pour accéder à la liste des clients, sélectionnez la commande **Clients** du menu **Données +** 

Tiers. Vous souhaitez créer votre client « ECCA ». Pour cela, cliquez sur l'icône appuyez sur la touche **Inser**.

Si vous avez coché l'option **Codification automatique** dans les Préférences (voir partie PRISE EN MAIN, paragraphe **1.2.7 Le bouton Tiers** page **[36](#page-35-0)**), renseignez la raison sociale, la civilité et la famille de votre client. Dans le cas contraire, vous devez également saisir son code.

#### *1.7.1. Onglet Adresses*

Cet onglet permet de renseigner les adresses de facturation et de livraison de votre client. Si l'adresse de livraison est identique à l'adresse de facturation, ne modifiez rien puisque le logiciel recopie l'adresse de facturation dans cette zone. Dans le cas contraire, pointez **Livraison** et saisissez l'adresse.

Pour ajouter une adresse, sélectionnez le type **Facturation** ou **Livraison** et cliquez sur l'option **Ajouter une adresse** dans le volet de navigation.

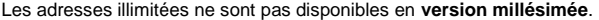

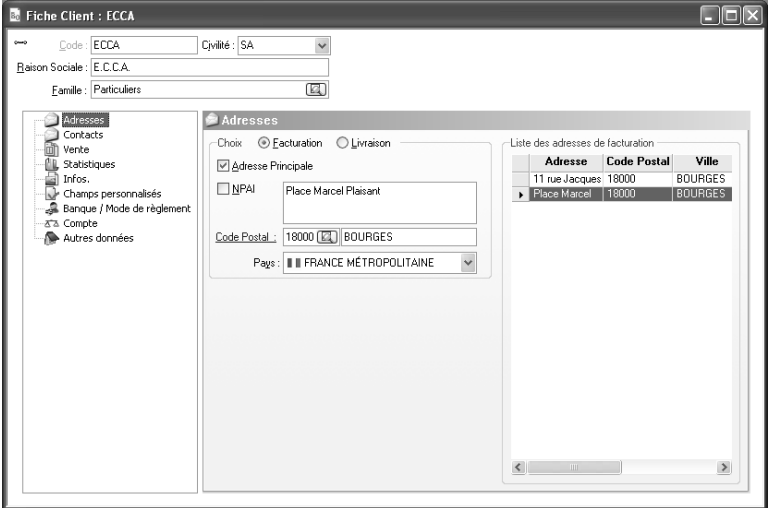

## *1.7.2. Onglet Contacts*

Cet onglet n'est pas disponible en **version millésimée**.

Saisissez les différents renseignements concernant les contacts qui représentent la société. Vous pouvez saisir autant de contacts que vous le souhaitez puisque le nombre de contacts n'est pas limité. Les options **Principal Facturation** et **Principal Livraison** permettent de définir le contact de facturation et le contact de livraison avec lesquels vous serez les plus souvent en relation.

En création de pièces de ventes, ce sont ces contacts qui seront par défaut repris dans les champs **Contact de facturation** et **Contact de livraison**.

### *1.7.3. Onglet Vente*

 Le type de client sélectionné est celui indiqué dans la famille de clients. Vous pouvez, cependant, le modifier.

#### **Rappel**

Pour les types **U.E.**, **International** et **Exonération de taxe**, le logiciel appliquera une TVA de type **Exo** sur toutes les pièces de ventes.

- Indiquez le Numéro de TVA Intracommunautaire (NII) de votre client. Cette information est nécessaire pour la Déclaration d'Echanges de Biens (D.E.B).
- **Pour les utilisateurs de la version PRO**, choisissez la devise dans laquelle vous souhaitez facturer votre client. Cette devise peut donc être différente de la devise du dossier.

 Le commercial est automatiquement indiqué en fonction de l'adresse du client. En effet, dans la fiche commercial (voir partie PRISE EN MAIN, paragraphe **1.4.1 Je crée une fiche commercial** page **[37](#page-36-0)**), vous avez renseigné les départements que le commercial a en charge donc le logiciel compare le code postal du client avec les départements de la fiche commercial. Cependant, vous pouvez le modifier.

 Les zones **Remise, Remise supplémentaire** et **Tarif appliqué** sont automatiquement renseignées en fonction des indications saisies dans la fiche familles de clients. Cependant, vous pouvez les modifier.

## *1.7.4. Onglet Banque / Mode de règlement*

Renseignez les coordonnées bancaires de votre client. Vous pouvez saisir le RIB ou l'IBAN. En fonction de l'information que vous saisissez (RIB ou IBAN), le logiciel reconstitue l'autre donnée. Vous pouvez indiquer jusqu'à 4 banques différentes pour le même client. Ces informations sont nécessaires pour la génération des fichiers LCR (**Disponible uniquement en version PRO**).

Le logiciel effectue un contrôle sur le RIB que vous saisissez. Donc, si la clé RIB n'est pas correcte le logiciel vous avertit en affichant le message suivant : **Clef R.I.B. inexacte Voulezvous la vérifier ?**

Si votre client règle ses factures avec le même mode de règlement, cet onglet vous permet également de lui attribuer un mode de règlement précis. Ainsi, lors de la création de vos factures, ce mode de règlement sera automatiquement indiqué mais cela ne vous empêchera pas de choisir un autre mode de règlement si besoin est.

### *1.7.5. Onglet Compte*

 Le numéro de compte est automatiquement indiqué en fonction des paramètres indiqués dans la famille clients. Si, dans les Préférences, vous avez coché l'option **Modification du N° de compte** (voir partie PRISE EN MAIN, paragraphe **1.2.7 Le bouton Tiers** page **[36](#page-35-0)**), vous pouvez alors modifier le compte comptable proposé.

 L'encours correspond à la somme des factures non réglées d'un client. Si vous souhaitez ne plus pouvoir facturer un client au delà d'un certain montant, indiquez alors **l'encours maximum** autorisé. Ainsi, lors de la facturation, un message vous avertira que le client a dépassé son encours maximum.

 Cochez la case **Client bloqué** si vous ne souhaitez pas pouvoir établir de pièces de ventes au nom de ce client.

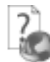

**F1**.

Pour les onglets et les options non décrites, utilisez l'aide en ligne grâce à la touche

Procédez de la même manière pour créer vos autres clients.

# **1.8. Les familles d'articles**

Pour accéder à la liste des familles articles, sélectionnez la commande **Famille d'articles** du menu **Données + Stock**. Les familles d'articles permettent de regrouper les articles par catégorie, d'éditer des statistiques par famille d'articles et surtout de répercuter les modifications effectuées dans les fiches familles articles sur les articles appartenant à ces familles.

Vous souhaitez créer la famille d'articles « Fournitures ». Pour cela, cliquez sur l'icône ou appuyez sur la touche **Inser**. Saisissez le code et le libellé.

### *1.8.1. Onglet Généralités*

- Indiquez la nature des articles de cette famille. Si vous sélectionnez l'option **Actif**, vous pourrez insérer l'article dans toutes les pièces de ventes en positif comme en négatif. Si vous sélectionnez l'option **En sommeil**, l'article ne pourra pas être vendu mais pourra être retourné (= avoir). Si vous sélectionnez l'option **Non Facturable**, l'article ne pourra pas être inséré dans une pièce de ventes.
- Cochez l'option **Facturable (Achats)** afin que vous puissiez ajouter les articles de cette famille dans les pièces d'achats. Cette option pourra être modifiée ponctuellement dans les fiches articles.
- Cochez les cases **Imprimable (Ventes)** et **Imprimable (Achats)** afin que les articles de cette famille soient édités lors de l'impression des pièces de ventes et d'achats.
- Si vous gérez des articles dont vous n'avez pas besoin de suivre leur stock, cochez la case **Hors Stock**.
- Pour toutes les impressions concernant le stock, choisissez si les valeurs imprimées doivent être valorisées au **Prix Moyen Pondéré** (PMP) ou au **Dernier prix de revient**. Ce choix concerne aussi le calcul de la marge.

### *1.8.2. Onglet Numéros de comptes / Ventilations analytiques*

Dans cet onglet, vous devez paramétrer les comptes comptables pour les ventes et les achats à utiliser pour le transfert en comptabilité. Les racines de compte indiquées correspondent aux racines que vous avez précisé dans les Préférences (voir partie PRISE EN MAIN, paragraphe **1.2.6 Le bouton Racines de comptes comptables** page **[35](#page-34-0)**).

## *1.8.3. Onglet Coefficients / Arrondis*

 Les coefficients indiqués, dans cet onglet, ont été paramétrés dans les Préférences (voir partie PRISE EN MAIN, paragraphe **1.2.1 Le bouton Articles** page **[33](#page-32-0)**). Cependant, vous pouvez les personnaliser pour chaque famille d'articles.

 Par défaut, dans les fiches articles, ce sont les prix de vente HT qui peuvent être modifiés. Si vous souhaitez avoir accès aux prix de vente TTC pour un tarif en particulier ou pour tous les tarifs, cochez l'option **Le tarif de cet article est arrondi sur le TTC**.

 Choisissez si le logiciel doit recalculer les **coefficients** ou les **tarifs de vente** lors de la saisie ou de la modification du prix d'achat.

### *1.8.4. Onglet TVA / TPF*

Le taux de TVA indiqué pour chaque tarif a été paramétré dans les préférences (voir partie PRISE EN MAIN, paragraphe **[1.3.1](#page-32-0) Le bouton Articles** page **[33](#page-32-0)**). Cependant, vous pouvez les personnaliser pour chaque famille d'articles.

Choisissez également le taux de TVA à appliquer sur les pièces d'achats pour les articles de cette famille. Les taux qui sont proposés dans la liste déroulante ont été créés par le menu **Dossier + Propriétés + Taux de TVA et TPF**.

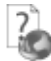

**F1**.

Pour les onglets et les options non décrites, utilisez l'aide en ligne grâce à la touche

Procédez de la même manière pour créer vos autres familles articles.

# <span id="page-46-0"></span>**1.9. Les articles**

La liste des articles est accessible depuis le menu **Données + Stock + Articles**. Vous

souhaitez créer l'article « Agrafeuse ». Pour cela, cliquez sur l'icône **interior de la coupuyez** sur la touche **Inser**.

 Si, dans les Préférences, vous avez choisi la **codification automatique** de vos articles, saisissez directement la désignation de votre article. Dans le cas inverse, saisissez le code article. Puis, choisissez la famille pour appliquer les paramètres définis à l'article.

 Dans la zone **Quantité Initiale**, saisissez le stock actuel de votre article. La saisie de cette zone vous permet, après la création de vos fichiers de base, de créer une facture de ventes sans passer par la création de pièces de stock ou d'achats. Cela évite tout problème de gestion de stock.

 Indiquez le prix d'achat de votre article. Les prix de ventes HT et TTC sont automatiquement calculés à partir des coefficients. Vous pouvez, cependant, modifier le prix de vente HT ou TTC d'un ou plusieurs tarifs.

 La TVA appliquée sur chaque tarif correspond à la TVA sélectionnée sur chacun de ces tarifs dans la famille d'articles. Choisissez en une autre dans la liste déroulante si besoin est.

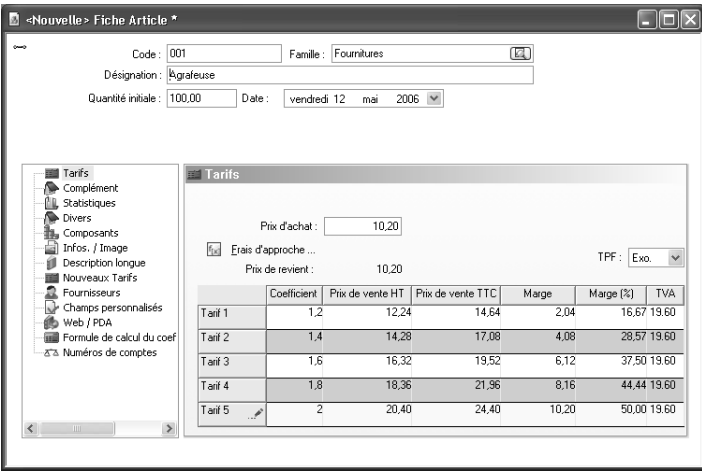

Pour les onglets et les options non décrites, utilisez l'aide en ligne grâce à la touche **F1**. Procédez de la même manière pour créer vos autres articles.

# **1.10. Les banques**

Pour accéder à la liste des banques, sélectionnez la commande **Banques** du menu **Données**. La création des banques est nécessaire pour effectuer les remises en banque.

Pour créer une nouvelle banque, cliquez sur l'icône **inverteur de la transference du** appuyez sur la touche Inser. Saisissez le code du journal de banque, en reprenant les initiales de la banque pour un maximum de clarté et le libellé.

- Dans l'onglet **Adresse**, précisez les coordonnées postales de votre banque.
- Dans l'onglet **Comptabilité**, indiquez dans quel journal vous souhaitez récupérer les écritures comptables et le compte de banque à mouvementer.
- Dans l'onglet **R.I.B. / N° émetteur**, renseignez vos coordonnées bancaires à cette banque. Cette information est nécessaire pour générer des fichiers au format ETEBAC (**disponible uniquement en version PRO**).

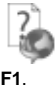

Pour les onglets et les options non décrites, utilisez l'aide en ligne grâce à la touche

Procédez de la même manière pour créer vos autres banques.

# 2. GESTION DES VENTES

La gestion des ventes regroupe les devis, les commandes, les bons de livraison et les factures. Toutes ces pièces sont regroupées dans une seule fenêtre. A partir de cette fenêtre, vous pouvez rechercher, trier et filtrer vos pièces. Des boutons donnent accès à toutes les fonctions de gestion des pièces.

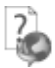

Pour de plus amples informations, consultez l'aide en ligne grâce à la touche **F1**.

# **2.1. Comment créer une commande ?**

Accédez à la liste des pièces de ventes par le menu **Ventes + Commande**. Cliquez sur le bouton **Nouvelle**.

### *2.1.1. Onglet Entête*

Pour affecter un client à la pièce, vous pouvez :

- Saisir le code du client si vous le connaissez,
- Rechercher le client par son code en cliquant sur l'icône  $\Box$  dans la zone Code,
- Rechercher le client par sa raison sociale, si vous avez coché l'option **Recherche des tiers par raison sociale** dans les Préférences (voir partie PRISE EN MAIN,

paragraphe **1.2.5 le bouton Pièces** page [34](#page-33-0)), en cliquant sur l'icône  $\Box$  dans la zone **Raison Sociale**.

Dès que vous avez indiqué le client, toutes les zones concernant le client sont automatiquement renseignées.

Si vous avez renseigné plusieurs contacts dans la fiche client, vous pouvez choisir les contacts

de facturation et de livraison à affecter à cette pièce en cliquant sur l'icône  $\Box$ 

En fonction de votre choix dans les Préférences (voir partie PRISE EN MAIN, paragraphe **1.2.5 Le bouton Pièces** page **[34](#page-33-0)**), la pièce est établie sur les prix de vente TTC (base de calcul TTC cochée) ou HT. Cependant, vous pouvez ponctuellement changer ce paramètre lors de la création d'une pièce.

## *2.1.2. Onglet Corps*

Pour insérer un article, vous pouvez :

- Saisir le code de l'article si vous le connaissez,
- Rechercher un article en cliquant sur l'icône  $\Box$

Dès que vous avez indiqué un code article, le prix de l'article et le taux de TVA à appliquer sont automatiquement renseignés. Ces informations peuvent être modifiées en vous positionnant dans la colonne appropriée grâce à la touche **Tabulation** ou **Entrée**. Ensuite, saisissez la quantité (dans notre exemple 10 afin d'effectuer une livraison partielle par la suite) et indiquez une remise si vous souhaitez en appliquer une.

Vous pouvez également effectuer différentes opérations :

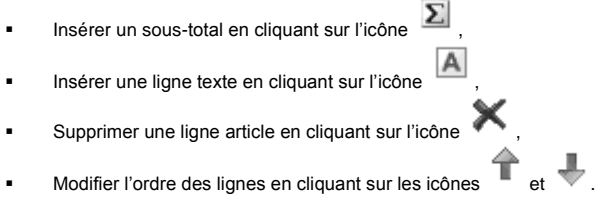

### *2.1.3. Onglet Pied*

Les montants et les informations qui apparaissent dans le pied de la commande, sont automatiquement calculés ou repris.

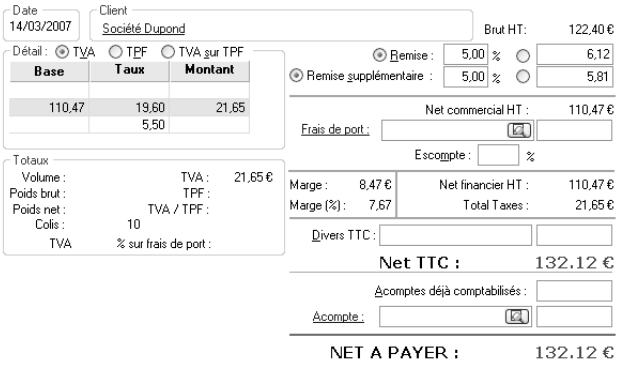

 Le détail par taux de TVA est affiché. Chaque montant de TVA est calculé en fonction des articles saisis dans le corps de la pièce et n'est donc pas modifiable dans le pied de la pièce.

 Si vous avez indiqué une remise et une remise supplémentaire dans la fiche du client, ces informations sont reprises dans le pied de la pièce mais elles restent modifiables. Ces remises sont appliquées en cascade.

**Exemple** Vous appliquez deux remises de 10 % sur un montant de 100 €.  $100 - 10 \% = 90 \in$  $90 - 10 \% = 81 \in$ Soit un taux de 19 % : 1-(1-0,1)\*(1-0,1).

- Si vous avez des frais accessoires à ajouter au net à payer (frais d'emballage, par exemple), saisissez le libellé dans la zone **Divers TTC** et le montant.
- Si le client vous a versé un acompte, vous pouvez le saisir à deux endroits différents :
	- Dans la zone **Acomptes déjà comptabilisés**, auquel cas ce montant ne sera pas repris lors du transfert comptable puisqu'il est considéré comme étant enregistré en comptabilité,
	- Dans la zone Acompte, si vous souhaitez que ce montant soit transféré en comptabilité.

Pour enregistrer votre commande, cliquez sur l'icône **et appuyez** sur la touche **Echap** de votre clavier pour fermer la commande.

**F1**.

Pour les onglets et les options non décrites, utilisez l'aide en ligne grâce à la touche

Le masque de saisie pour modifier ou créer une pièce est identique pour chaque type de pièce.

# **2.2. Comment livrer partiellement une commande**

Vous souhaitez livrer partiellement votre commande. Pour effectuer cette opération, cliquez sur la commande **Livraison globale ou partielle des commandes clients** du menu **Ventes**.

- La liste des commandes à livrer apparaît. Si votre commande n'apparaît pas, indiquez **Année en cours** dans la zone **Dates de Commande**. Sélectionnez votre commande et cliquez sur le bouton **Livraison partielle**.
- Sur la ligne article, cliquez dans la colonne **Qté à livrer** et saisissez la quantité que vous souhaitez livrer. Puis, cliquez sur le bouton **OK**.

 Cliquez sur le bouton **Transfert en BL** afin de créer un bon de livraison. Indiquez la date du BL à générer et cliquez sur le bouton **OK**. Confirmez l'opération puis répondez **OUI** afin de visualiser le BL généré.

 Sélectionnez le BL créé et cliquez sur le bouton **Modifier**. Cliquez sur l'onglet **Corps**. Une première ligne indique de quelle commande le BL découle et suivent les articles qui ont été livrés.

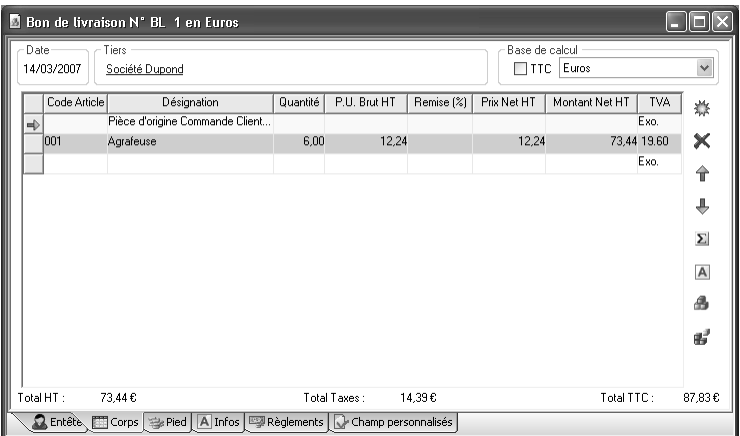

La livraison partielle peut également s'effectuer depuis la liste des commandes en sélectionnant la commande et en cliquant sur l'option **Livraison partielle** dans le volet de navigation.

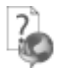

Pour plus d'informations, utilisez l'aide en ligne grâce à la touche **F1**.

# **2.3. Livraison globale du reliquat**

Votre commande vient d'être livrée partiellement, il reste donc un reliquat. Pour livrer tout le reliquat, accédez à l'option **Livraison globale ou partielle des commandes clients …** du menu **Ventes**.

Sélectionnez votre commande et cochez la case **Globale**. Cliquez alors sur le bouton **Transfert en BL** et indiquez la date du BL à générer. Validez l'opération par le bouton **OK** et confirmez. Si vous souhaitez visualiser la pièce générée, répondez **OUI**.

La livraison globale peut également s'effectuer depuis la liste des pièces en sélectionnant la commande et en cliquant sur l'option **Livraison globale** dans le volet de navigation.

# **2.4. Regroupement de BL**

Vous souhaitez regrouper en une seule facture les deux bons de livraison générés par la livraison globale et partielle. Pour effectuer ce regroupement, sélectionnez la commande **BL** du menu **Ventes**.

#### **Remarque**

Le regroupement de BL peut s'effectuer par le menu **Ventes + Regroupement + Bons de livraison**.

 Pour sélectionner les deux BL à regrouper, cliquez sur le premier BL, appuyez sur la touche **Ctrl** du clavier et sélectionnez le deuxième. Cliquez alors sur le bouton **Regrouper**.

 Indiquez la date de la facture à générer. Si vos deux BL ont des lignes articles en commun et que vous souhaitez les regrouper dans la facture, cochez l'option **Regrouper les articles**. Par contre, si vous souhaitez avoir le détail de chaque BL, cochez l'option **Générer un sous-total par Bon de livraison**.

 Cliquez sur le bouton **Terminer**, confirmez l'opération et répondez **OUI** afin de visualiser la facture générée. Sélectionnez la facture et cliquez sur le bouton **Modifier**. Positionnez-vous dans le corps de la pièce et contrôlez les informations affichées.

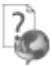

Pour plus d'informations, utilisez l'aide en ligne grâce à la touche **F1**.

# **2.5. Comment imprimer une facture ?**

Afin d'imprimer votre facture, cliquez sur l'onglet **Factures**. Sélectionnez votre facture à imprimer et cliquez sur le bouton **OK**.

En fonction de la base de calcul choisie (HT ou TTC), sont proposés les modèles HT ou TTC. Le modèle d'impression sélectionné correspond au modèle que vous avez choisi dans les Préférences (voir partie PRISE EN MAIN, paragraphe **1.2.4 Le bouton Numéros de pièces** page **[34](#page-33-1)**). Cependant, vous pouvez en choisir un autre.

Cliquez sur le bouton **Aperçu** pour obtenir l'impression à l'écran ce qui vous permettra dans un premier temps de vérifier les valeurs imprimées puis d' éditer la facture sur papier.

Vous avez également la possibilité d'imprimer vos pièces par le menu **Impressions + Pièces**.

# **2.6. Comment imprimer le journal de ventes ?**

Pour imprimer le journal de ventes, lancez la commande **Ventes** du menu **Impressions + Journaux**. Cet état édite la liste des factures établies sur une période donnée, un récapitulatif par taux de TVA et un récapitulatif des règlements saisis dans les factures.

Choisissez la période d'impression à prendre en compte.

 Dans l'onglet **Options**, définissez les critères d'impression tels que le tri et les ruptures ( exemple : Imprimer un sous-total par jour).

 Choisissez le modèle d'impression. Les modèles sont d'ailleurs paramétrables par le bouton **Paramétrer**.

 Cliquez sur le bouton **Aperçu** pour obtenir l'impression à l'écran ce qui vous permettra dans un premier temps de vérifier les valeurs imprimées puis d' éditer le journal des ventes sur papier.

## **1 ère page**

Durand et Cie SARL

## Journal des Ventes du 01/06/2007 au 30/06/2007

Devise: Euros

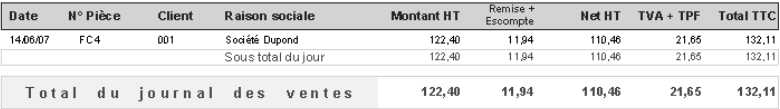

# **2 ème page**

Durand et Cie SARL

## Journal des Ventes du 01/06/2007 au 30/06/2007

Devise: Euros

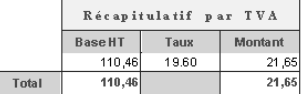

La gestion des achats est similaire à la gestion des ventes mais consultez l'aide en ligne grâce à la touche **F1** pour obtenir des informations.

# **2.7. Impression des statistiques commerciaux**

Comme indiqué dans la partie PRISE EN MAIN, paragraphe **1.4 Les commerciaux** page **[37](#page-36-1)**, vous pouvez éditer des statistiques commerciaux.

#### **Rappel**

Pour avoir cette possibilité, vous devez :

- Créer des commerciaux par le menu **Données + Commerciaux**.
- Associer vos commerciaux à vos clients par le menu **Données + Tiers + Clients**.
- Vérifier qu'un commercial est bien affecté à vos factures de ventes.

La formule qui a été initialisée lors de la création des fiches commerciaux est la suivante : **Appliquer une commission globale sur un chiffre d'affaires de 1,00 à 1000000,00 et la commission est 5,00 % du chiffre d'affaires.**

Sélectionnez la commande **Commissions commerciaux** du menu **Impressions + Statistiques**.

- Indiquez la période de ventes à prendre en compte pour le calcul des commissions.
- ٠ Si la formule de commissions est basée ou calculée sur le chiffre d'affaires encaissé (factures réglées), précisez la période d'encaissement à prendre en compte.
- ٠

 Choisissez le modèle d'impression. Cliquez sur le bouton **Aperçu** pour obtenir l'impression à l'écran ce qui vous permettra de vérifier les valeurs imprimées puis d' éditer les statistiques commissions commerciaux sur papier.

### Durand et Cie SARL

## Commissions des commerciaux du 01/01/2007 au 31/12/2007

### Devise: Euros

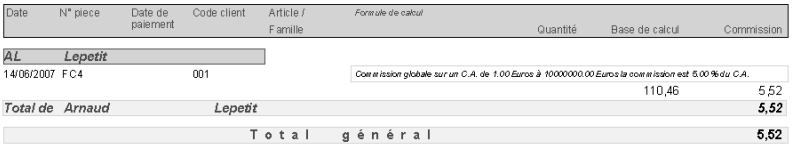

Dans notre exemple, la commission est de 5,52 €. En effet, dans la facture générée par le regroupement de BL, l'article « Agrafeuse » a été vendu au prix unitaire de 12,24 € pour une quantité de 10, soit 12,24 X 10 = 122,40 €

Mais, le client bénéficie à la fois d'une remise de 5,00 % et d'une remise supplémentaire de 5,00 %, remises qui s'appliquent en cascade. Donc, 122,40 X 0,95 X 0,95 = 110,466 €, ce qui correspond à la base de calcul pour la commission.

Le commercial bénéficie de 5,00 % du chiffre d'affaires réalisé. Donc, 110,466 X 5,00 % = 5,52 €.

# 3. GESTION DES REGLEMENTS

# **3.1. Comment régler une facture ?**

Pour régler une facture, plusieurs possibilités vous sont offertes :

- Par le menu **Opérations + Règlements Clients**. L'intérêt principal de saisir vos règlements par cette option est de pouvoir régler plusieurs factures par un même règlement.
- Par l'onglet **Règlements** de la facture. Le règlement est alors automatiquement lié à la pièce.
- Par le bouton **Régler** dans la liste des pièces de ventes. C'est la solution la plus simple et la plus rapide mais à condition de régler la facture dans son intégralité.

# **3.2. Règlement d'une facture**

Vous souhaitez régler votre facture. Pour effectuer cette opération, lancez la commande **Facture** du menu **Ventes**.

 Sélectionnez la facture que vous souhaitez régler et cliquez sur le bouton **Modifier**. Positionnez-vous dans l'onglet **Règlements** de la facture.

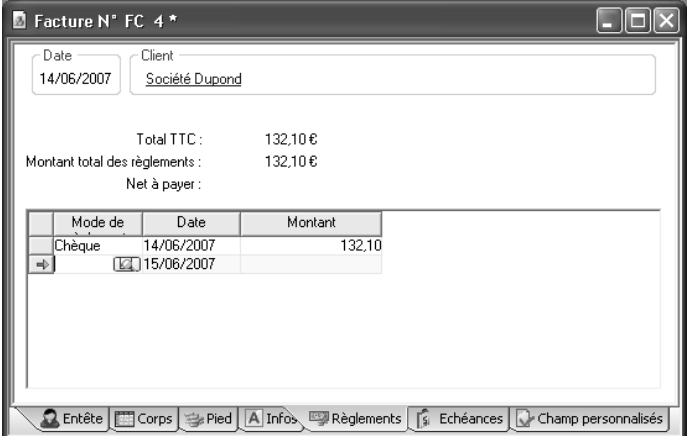

Indiquez le mode de règlement, la date et le montant. Enregistrez les modifications

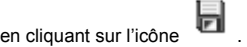

Le règlement apparaît alors dans la remise en banque.

# **3.3. Remise en banque du règlement**

La remise en banque permet d'imprimer un bordereau avec les règlements que vous avez déposé en banque et les valider pour les transférer en comptabilité.

Avant d'effectuer la remise en banque de votre règlement, sélectionnez la commande **Préférences** du menu **Dossier + Propriétés**. Cliquez sur le bouton **Général** et précisez une banque dans la zone **Banque**. Cette information est nécessaire pour la remise en banque. Pour les utilisateurs de la version PRO, vous pourrez lors de chaque remise en banque. précisez une banque.

 Ensuite, sélectionnez la commande **Remise en banque (Clients)** du menu **Opérations**. Tous vos règlements à remettre en banque apparaissent. Si votre règlement n'apparaît pas, sélectionnez **Année en cours** dans la zone **Période**.

٠

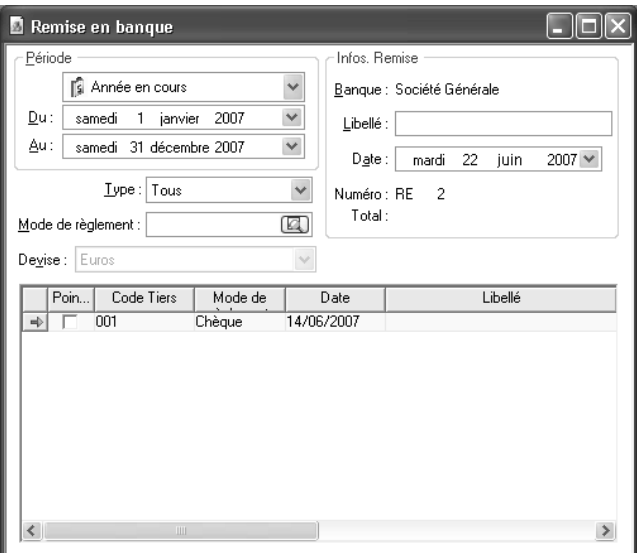

 Dans la zone **Infos. Remise**, apparaît la banque que vous venez de paramétrer dans les Préférences. Indiquez la date de remise en banque et le libellé qui sera repris sur le bordereau.

Cochez la case dans la colonne **Pointage** et validez votre remise en banque par

l'icône **commande** valider du menu contextuel (clic droit).

 Une fenêtre apparaît pour imprimer le bordereau de remise en banque. Choisissez le modèle d'impression. Cliquez sur le bouton **Aperçu** pour obtenir l'impression à l'écran ce qui vous permettra dans un premier temps de vérifier les valeurs imprimées puis d' éditer le bordereau sur papier.

### **Remarque**

L'impression du bordereau valide définitivement votre remise en banque.

Vous avez la possibilité de réimprimer un bordereau par le menu **Impressions + Bordereaux de remise en banque**. Si vous avez validé trop vite une remise en banque, vous pouvez la débloquer par le menu **Opérations + Règlements clients** à l'aide d'un mot de passe que vous obtiendrez par notre service technique.

La gestion des règlements fournisseurs est comparable à la gestion des règlements clients mais consultez l'aide en ligne pour obtenir des informations supplémentaires.

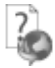

Pour plus d'informations, consultez l'aide en ligne grâce à la touche **F1**.

# 4. LE TRANSFERT COMPTABLE

Cette opération consiste à générer des écritures comptables concernant les ventes, les achats et les règlements.

# **4.1. Les 2 types de transfert comptable**

Le transfert comptable peut se réaliser de deux manières différentes :

- Par fichier texte. Pour les utilisateurs qui ne possèdent pas **EBP Comptabilité**, cette option permet de générer un fichier au format texte contenant les écritures comptables et de l'importer dans leur logiciel de Comptabilité.
- Par transfert direct. Cette option ne peut être utilisée que par les utilisateurs qui possèdent **EBP Comptabilité**. Les écritures sont alors envoyées vers le logiciel de Comptabilité et elles sont récupérées à l'ouverture du dossier comptable.

# **4.2. Transfert comptable vers EBP Comptabilité**

Avant d'effectuer le transfert comptable de vos écritures, vous devez paramétrer différents éléments :

- Les comptes comptables dans les fiches articles, clients, fournisseurs et banques,
- Les comptes comptables dans le bouton **Racines de comptes comptables** du menu **Dossier + Propriétés + Préférences**,
- Les journaux comptables dans les fiches banques et dans le bouton **Comptabilité** du menu **Dossier + Propriétés + Préférences**,
- Définir si vous souhaitez gérer les valeurs à l'encaissement (voir l'aide en ligne).

Pour accéder au transfert comptable, sélectionnez la commande **Transfert en comptabilité** du menu **Opérations**.

- Indiquez la période à prendre en compte pour le transfert comptable. Toutes les pièces de ventes, les pièces d'achats et les règlements compris dans cet intervalle seront transférés.
- Précisez les éléments que vous souhaitez transférer en comptabilité (Ventes, Achats, Paiements Clients et Paiements fournisseurs).

 Dans la zone **Transfert**, choisissez **EBP Comptabilité** (voir partie PRISE EN MAIN, paragraphe **1.2.2 Le bouton Comptabilité** page **[33](#page-32-1)** pour paramétrer cette option).

 Dès que vous avez tout paramétré, cliquez sur le bouton **Aperçu** pour obtenir l'impression à l'écran ce qui vous permettra de vérifier les valeurs imprimées. Par contre, vous devrez de nouveau sélectionner la commande **Transfert en comptabilité** du menu **Opérations**. Pour effectuer le transfert définitivement, cliquez sur le bouton **OK**. A la fin du traitement, le logiciel vous indique le nombre d'écritures générées.

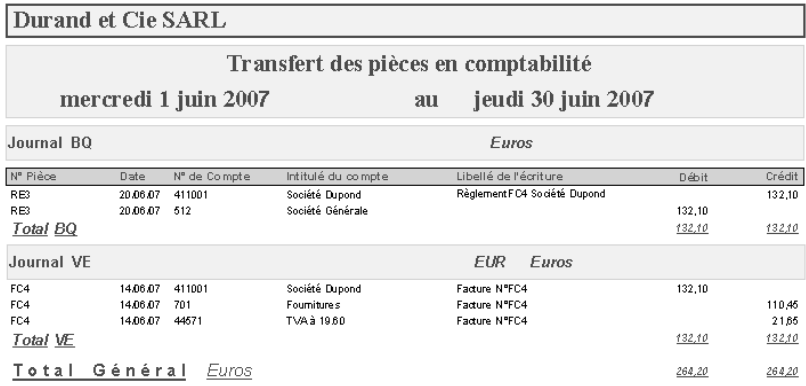

Pour plus d'informations concernant le transfert comptable, consultez l'aide en ligne grâce à la touche **F1**.

# 5. LA GESTION DE STOCK

# **5.1. Qu'est-ce que la gestion de stock ?**

La gestion de stock permet de suivre les mouvements d'entrées et de sorties d'un article. Pour suivre l'évolution du stock d'un article, plusieurs impressions sont à votre disposition :

- **Impression de l'état de stock.**
- Impression des mouvements de stock,
- Impression du palmarès de rotation,
- **Impression de la disponibilité.**

Afin que votre gestion de stock soit correcte et votre stock correctement valorisé, le stock doit obligatoirement être supérieur à 0 pour effectuer des pièces de ventes. Donc, si vous êtes en rupture de stock, vous devez impérativement créer des pièces d'achats ou de stock avant de facturer vos clients.

Dans la Gestion Commerciale, il existe deux notions de stock : le stock actuel et le stock virtuel. Le stock actuel correspond aux mouvements réels d'un article (différence entre les entrées et les sorties). Quant au stock virtuel, il s'agit d'un stock prévisionnel qui tient compte des commandes clients et fournisseurs (Stock actuel + Commandes fournisseurs – Commandes clients).

## **5.2. Liste des pièces qui mouvementent le stock**

Le stock des articles est mouvementé par différents types de pièces :

- Les pièces d'achats :
	- Le bon de réception. Par contre, si vous transférez votre BR en facture d'achat, le stock ne sera pas de nouveau mouvementé puisqu'il l'a été par le BR,
	- La facture.
- Les pièces de stock :
	- Les bons d'entrées.
	- Les bons de sorties.
	- L'inventaire,
	- Les ordres de fabrication (voir paragraphe suivant).
- Les pièces de ventes :
	- Les bons de livraison. Par contre, si vous transférez votre BL en facture, le stock ne sera pas mouvementé puisqu'il l'a été par le BL. La facture.

Le stock virtuel est, quant à lui, mouvementé par les commandes clients et les commandes fournisseurs.

# **5.3. Cas particulier : Assemblage – Désassemblage**

L'assemblage – désassemblage permet de mouvementer le stock des articles composés.

L'assemblage va permettre de « fabriquer » un article composé, donc, le stock de l'article composé va être incrémenté et celui des composants décrémenté.

Quant au désassemblage, c'est l'opération inverse c'est-à-dire l'article composé va être « annulé », donc, le stock de l'article composé va être décrémenté et celui des articles composants incrémenté.

### *5.3.1. Je crée un article composé*

Un article composé est constitué d'au moins deux articles. Dans la partie PRISE EN MAIN, paragraphe **1.9 Les articles** page **[47](#page-46-0)**, vous avez créé l'article « Agrafeuse », vous devez donc créer un deuxième article. Créez l'article « Agrafes » en vous référant à la partie PRISE EN MAIN, paragraphe **1.9 Les articles** page **[47](#page-46-0)**.

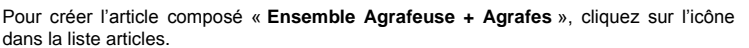

 Si vous êtes en codification automatique, saisissez la désignation de l'article sinon indiquez également le code article. Précisez la famille à laquelle vous souhaitez

rattacher l'article. Enregistrez la fiche en cliquant sur l'icône

Dans l'onglet **Composants**, sélectionnez **Composé** pour le type d'article.

#### **Remarque**

Consultez l'aide en ligne grâce à la touche **F1** pour obtenir une explication sur la différence entre un article composé et un article au forfait.

 Indiquez les deux articles qui composent cet article : Agrafeuse + Agrafes. vous avez la possibilité de calculer son prix d'achat ou ses prix de vente à partir des articles qui le composent. Cliquez alors sur le bouton **Recalcul** et choisissez la donnée à calculer. Vous pouvez également saisir ces informations dans l'onglet **Tarifs**.

Pour enregistrer la fiche, cliquez sur l'icône et quittez la fiche.

#### **Attention**

La création d'un article composé n'a aucune incidence sur le stock des articles composants. Il faut donc créer des ordres de fabrication par l'intermédiaire des assemblages et désassemblages

### *5.3.2. L'assemblage*

L'assemblage va donc vous permettre de fabriquer votre article composé. Pour effectuer cette opération, sélectionnez la commande **Assemblage / Désassemblage** par le menu contextuel de la liste articles.

#### **Remarque**

Vous pouvez également passer par le menu **Stock + Assemblage / Désassemblage …**.

- Cliquez sur l'option **Assemblage**. Indiquez la quantité d'articles composés à fabriquer et la date de la pièce. Vous pouvez également préciser un commentaire.
- Cochez la case **Contrôler la disponibilité des articles composants** afin de vous assurer que le stock des articles composants est suffisant. Sinon, vous risquez d'obtenir un stock négatif après l'opération.

 Validez l'opération par le bouton **OK**. Un ordre de fabrication va être généré, le stock de l'article composé sera alors incrémenté et celui des articles composants décrémenté.

## *5.3.3. Le désassemblage*

Le désassemblage implique le résultat inverse de l'assemblage. Pour accéder au désassemblage, sélectionnez la commande **Assemblage / Désassemblage** par le menu contextuel de la liste articles.

 Cliquez sur l'option **Désassemblage**. Indiquez la quantité d'articles composés à « annuler » et la date de la pièce. Vous pouvez également préciser un commentaire.

 Cochez la case **Contrôler la disponibilité des articles composés** afin de vous assurer que le stock de l'article composé est suffisant. Sinon, vous risquez d'obtenir un stock négatif après l'opération.

 Validez l'opération par le bouton **OK**. Un ordre de fabrication va être généré, le stock de l'article composé sera alors décrémenté et celui des articles composants incrémenté.

# **5.4. Les impressions de stock**

Pour suivre votre gestion de stock, différentes impressions sont proposées à partir du menu **Impressions + Stock** :

- Impressions des mouvements de stock. Cet état reprend l'ensemble des mouvements d'un article.
- Impression de l'état de stock. Cet état édite les quantités et les sorties de chaque article.
- Impression du palmarès de rotation. Cet état permet de connaître le nombre de jours restant avant la rupture de stock pour chaque article.
- Impression du palmarès des commandes. Cet état permet de connaître le nombre d'articles commandés par référence.

 Impression du réapprovisionnement. Cet état indique les articles que vous devez commander pour honorer vos commandes clients.

 Impression de la disponibilité. Cet état permet d'obtenir le stock prévisionnel article par article en fonction des commandes clients et fournisseurs.

# 6. LA GESTION DES GAMMES

Gestion commerciale permet de gérer des gammes. Une gamme correspond à un axe et peut être adaptée à différents types de commerce : les caves (appellation, domaine, millésime)… Cette option n'est accessible que pour la **version Pro Plus** de Gestion commerciale.

# **6.1. Création des données de base**

### <span id="page-66-0"></span>*6.1.1. Définition des gammes*

Après la création de votre dossier (voir partie PRISE EN MAIN, paragraphe Erreur ! Source du renvoi introuvable. **Comment créer mon dossier** page **[27](#page-25-0)**), vous devez définir vos gammes par le menu **Dossier + Propriétés + Préférences** et cliquez sur le bouton **Gestion des gammes**.

Par défaut, l'option **Gérer les gammes** est cochée et le nombre de gammes est fixée à 2. Cependant, le logiciel permet de gérer de 1 à 3 gammes. Les gammes définies par défaut sont nommées **Gamme 1** et **Gamme 2** mais vous pouvez, bien évidemment, les renommer à votre convenance.

Pour chaque gamme, vous devez définir son libellé au singulier et au pluriel ainsi que la longueur du code en cliquant sur la gamme correspondante sous l'option **Gestion des gammes** à gauche de votre écran. Le libellé que vous indiquez permet d'identifier chaque gamme dans le logiciel.

Par exemple, vous tenez une cave à vins et vendez des vins de différentes régions. Vous pouvez donc définir 3 gammes : une pour l'appellation (Pomerol, Cabernet d'Anjou), une pour les domaines (Pétrus, Château Margaux) et une pour les millésimes. Par défaut, les deux premières existent cependant, vous devez les renommer en Appellation et en Domaine. Ensuite, vous devez créer la 3ème gamme.

Pour la créer, vous devez indiquer dans le champ **Nombre de gammes**, la valeur 3. Le logiciel crée alors une 3 ème gamme qui est par défaut nommée **Gamme 3**. Renommez-la en Millésimes.

Vous pouvez fixer la longueur du code de la gamme **Appellation** à 5 et celle des gammes **Domaine** et **Millésime** à 2.

### **Remarque**

La somme des codes des gammes doit être obligatoirement égale à 9 caractères. Si cette somme est inférieure ou supérieure à 9 caractères, vous ne pourrez alors pas valider les préférences.

### **Attention**

Dès que vous avez créé un ou plusieurs éléments dans une gamme, vous ne pouvez alors plus modifier le nombre de gammes que vous souhaitez gérer.

### *6.1.2. Ajout d'éléments dans les gammes*

Dès que vous avez défini vos gammes, vous pouvez alors créer les éléments s'y rapportant par le menu **Données + Stock**. Chaque gamme a une entrée dans ce menu. Pour chaque élément de gamme, vous devez renseigner le code, le libellé et vous pouvez y associer une image.

Dans notre exemple de cave à vins, vous allez avoir une entrée **Appellations**, une entrée **Domaines** et une entrée **Millésimes** dans le menu **Données + Stock**.

Pour créer une appellation, allez dans le menu **Données + Stock + Appellations**, cliquez sur

l'icône ou appuyez sur la touche **Inser**.

Indiquez un code et un libellé. Comme indiqué dans les préférences (voir PARTIE PRISE EN MAIN, paragraphe **[6.1.1](#page-66-0) Définition des gammes** page **[67](#page-66-0)**), le code **Appellation** doit être obligatoirement sur 5 caractères.

Procédez de la même manière pour les domaines et les millésimes, tout en sachant que le code **Domaine** et le code **Millésime** doivent être sur 2 caractères comme vous l'avez précisé dans les préférences.

### *6.1.3. Les articles collectifs*

Dès que vous avez créé tous les éléments nécessaires à chaque gamme, vous pouvez alors créer vos articles collectifs.

L'article collectif permet de définir les caractéristiques générales des articles à facturer.

Pour créer un article collectif, allez dans le menu **Données + Stock + Articles** et cliquez sur

l'onglet **Articles Collectifs**. Cliquez sur l'icône **inverse de la production de la touche Inser.** 

Dans notre exemple de cave à vins, vous vendez un bordeaux rouge. Nous allons donc créer l'article collectif **Bordeaux rouge**. Indiquez le code **BOR0001** (le code est obligatoirement sur **7 caractères**), une désignation et une famille d'articles.

Ensuite, vous devez créer la combinaison se rapportant à l'article collectif. Une combinaison correspond à un assemblage de gammes et est déterminante dans la création de vos articles facturables puisque c'est en partie cette combinaison qui va permettre de les créer.

Pour créer la combinaison correspondante, sélectionnez l'option **Ajouter Appellations Domaines Millésimes** par le menu contextuel.

- 1. Si toutes les appellations sont concernées, cliquez sur le bouton **Tout cocher**. Dans notre exemple, toutes les appellations ne le sont pas puisqu'une appellation est propre à une région. Donc, cochez seulement les appellations de Bordeaux puis cliquez sur le bouton **Suivant**.
- 2. Si tous les domaines sont concernés, cliquez sur le bouton **Tout cocher**. Dans notre exemple, un domaine ne produit pas toutes les appellations. Donc, cochez seulement les domaines adéquates puis cliquez sur le bouton **Suivant**.
- 3. Si tous les millésimes sont concernés, cliquez sur le bouton **Tout cocher**. Dans notre exemple, une bouteille n'est pas forcément disponible dans tous les millésimes. Donc, cochez seulement les millésimes disponibles.
- 4. Cliquez sur le bouton **Suivant**. Le logiciel indique alors le nombre de combinaisons qui vont être créées. Cliquez sur le bouton **Terminer**.

La liste des combinaisons apparaît sous forme d'arbre et toutes les appellations sont regroupées par domaine puis par millésime.

#### **Remarque**

Si vous avez plusieurs articles collectifs qui se déclinent dans les mêmes appellations, les mêmes domaines et les mêmes millésimes, vous pouvez également créer vos combinaisons par le menu **Données + Stock + Combinaisons**. Elles serviront alors de modèles.

Vous pouvez, ensuite, renseigner les différents onglets de l'article collectif qui alimenteront les fiches des articles facturables.

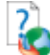

Pour avoir des informations plus précises sur les articles collectifs, pensez à consulter l'aide en ligne par la touche **F1**.

## *6.1.4. Génération des articles facturables*

Dès que vous avez renseigné la fiche de l'article collectif, vous pouvez alors enregistrer votre saisie. L'enregistrement permet alors de générer les articles facturables. Ces articles sont créés à partir de l'article collectif et de la combinaison indiquée dans cet article. Donc, seuls les appellations, les domaines et les millésimes sélectionnés dans la combinaison ont des articles correspondants.

Les articles sont alors visualisables par le menu **Données + Stock + Articles**. Le code d'un article facturable est la concaténation des codes suivants :

- Les 7 premiers caractères correspondent au code de l'article collectif,<br>Les 5 suivants au code Appellation
- Les 5 suivants au code Appellation,
- Les 2 suivants au code Domaine,
- Les 2 derniers au code Millésime.

Dans notre exemple, pour l'article collectif **Bordeaux rouge**, le code de chaque article facturable commencera par **BOR0001** (code de l'article collectif).

# **6.2. La saisie des pièces**

Que ce soit pour les pièces de stock, d'achats ou de ventes, la saisie des articles gammés est spécifique.

#### *6.2.1. Les pièces de stock*

Pour créer une pièce de stock, allez dans le menu **Stock + Nouvelle pièce** et double-cliquez sur **Entrée de stock**.

Dans la colonne **Code article**, saisissez le code de l'article collectif **BOR0001**. La fenêtre suivante apparaît :

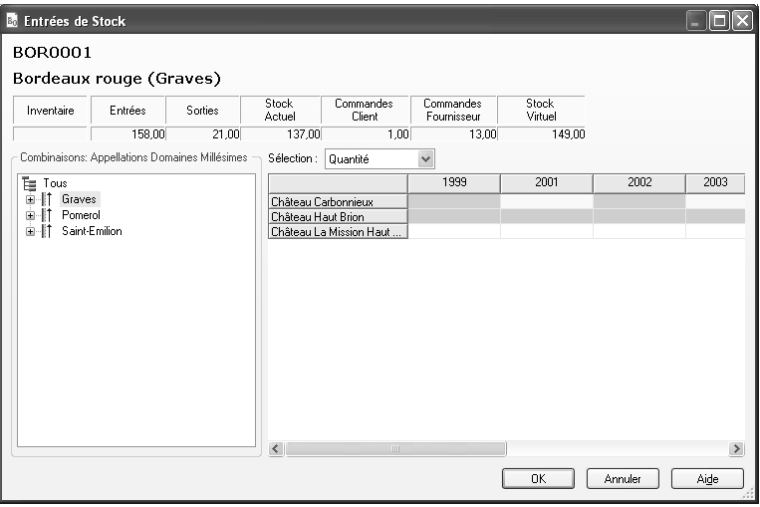

Sont alors affichées toutes les appellations, les domaines et les millésimes rattachés à cet article collectif. Par défaut, dans l'arbre représenté à gauche de l'écran, la première appellation est sélectionnée. La saisie est alors individuelle c'est-à-dire que la valeur est saisie pour chaque domaine et chaque millésime. La saisie concerne la même information et il s'agit de la quantité. Vous pouvez modifier cette information en la sélectionnant dans le champ **Sélection**.

Si vous sélectionnez, dans l'arbre, un domaine, le tableau de saisie est alors adapté et affiche les millésimes disponibles pour le domaine sélectionné en ligne et les informations modifiables en colonnes.

Si vous sélectionnez **Tous** dans l'arbre, la saisie est alors collective c'est-à-dire que la valeur est commune à tous les millésimes pour un même domaine.

Dès que vous avez saisi les valeurs, cliquez sur le bouton **OK**. Les articles correspondant aux appellations-domaines-millésimes saisis apparaissent dans le corps de la pièce.

La saisie des articles gammés dans les sorties de stock et les inventaires est identique à celle dans les entrées de stock.

### *6.2.2. Les pièces d'achats*

Pour créer une pièce d'achats, allez dans le menu **Achats + Nouvelle pièce** et double-cliquez sur **Commande fournisseur**.

Indiquez un fournisseur et cliquez sur l'onglet **Corps**. Dans la colonne **Code article**, saisissez le code de l'article collectif **BOR0001**. La fenêtre suivante apparaît :

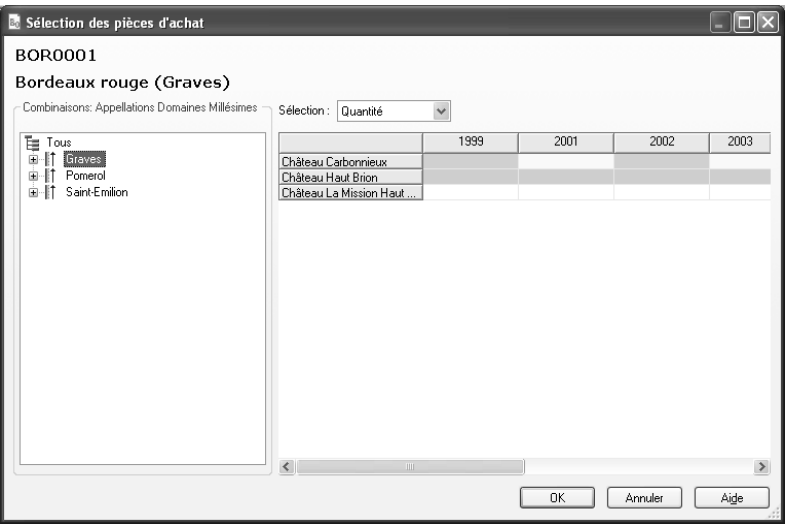

Comme pour les pièces de stock, le principe de saisie est le même. Saisissez les valeurs et cliquez sur le bouton **OK**. Les articles correspondant aux appellations-domaines-millésimes saisies apparaissent dans le corps de la pièce.

La saisie des articles gammés dans les bons de réception et les factures fournisseurs est identique à celle dans les commandes fournisseurs.

### *6.2.3. Les pièces de vente*

Pour créer une pièce de ventes, allez dans le menu **Ventes + Nouvelle pièce** et doublecliquez sur **Devis**. Indiquez un client et cliquez sur l'onglet **Corps**. Dans la colonne **Code article**, saisissez le code article collectif **BOR0001**. La liste des appellations disponibles pour cet article collectif apparaissent :
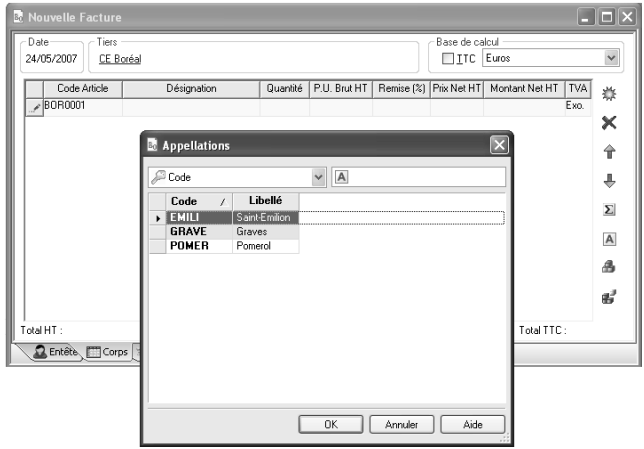

Sélectionnez une appellation et validez par le bouton **OK**. La liste des domaines pour cette appellation apparaît :

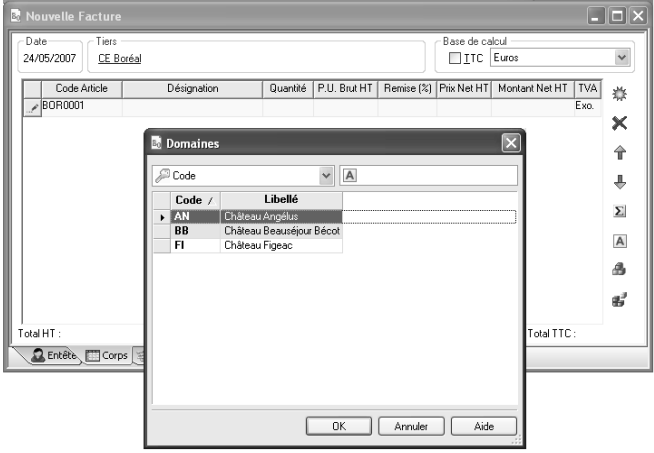

Sélectionnez un domaine et validez par le bouton **OK**. La liste des millésimes pour ce domaine apparaît :

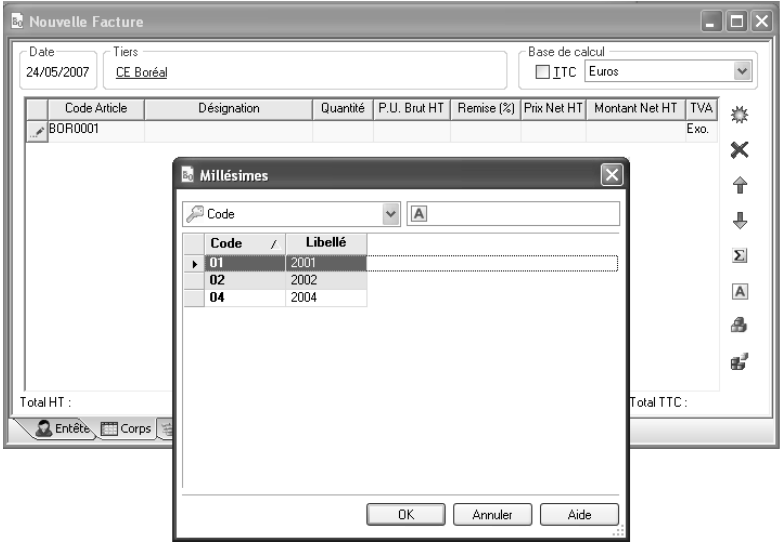

La saisie des articles gammés dans les commandes clients, bons de livraison et factures clients est identique à celle dans les devis.

## 7. LA GESTION DU MULTI-DEPOT

Vous stockez vos produits dans plusieurs dépôts ? Gestion Commerciale répond à ce besoin et vous permet de gérer vos différents dépôts de stockage dans votre dossier. Attention, cette fonctionnalité n'est accessible que pour la version **Pro Multi-dépôts** de Gestion Commerciale.

## **7.1. Création des données de base**

#### *7.1.1. Les dépôts*

Vous stockez votre marchandise dans 2 entrepôts : le dépôt principal et la réserve. Pour créer vos dépôts, vous devez aller dans le menu **Données + Stock + Dépôts**. Par défaut, un dépôt est déjà créé et est défini comme dépôt principal.

Pour créer votre dépôt « **Réserve** », sélectionnez l'option **Nouveau** dans le volet de navigation

ou cliquez sur l'icône

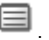

Renseignez le code, le libellé, l'adresse et les informations concernant le responsable du dépôt. Cliquez sur l'option **Enregistrer** dans le volet de navigation pour sauvegarder votre saisie.

## *7.1.2. Les articles*

Lors de la création d'un article (menu **Données + Stock + Articles**), un onglet supplémentaire est disponible : **Quantité initiale**.

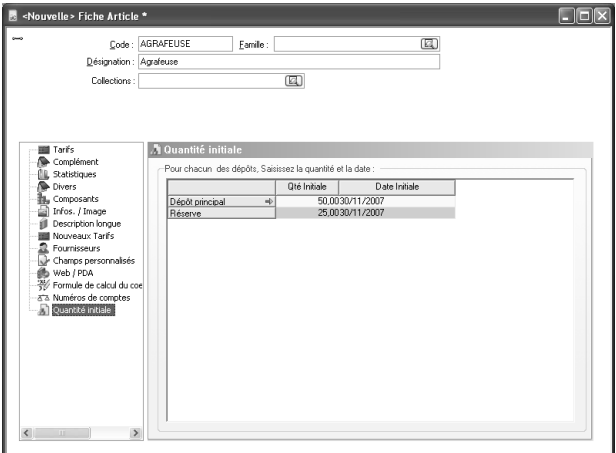

Cet onglet permet de renseigner la quantité en stock de votre article dans chaque dépôt. A la validation de l'article, un bon d'entrée est généré pour chaque dépôt mouvementé.

## **7.2. Les pièces de stock**

#### *7.2.1. Un dépôt*

Lors de la création d'une pièce de stock, par exemple un bon d'entrée, vous devez choisir le dépôt qui doit être mouvementé. Par défaut, le dépôt principal est sélectionné. Cependant, si vous souhaitez le modifier, sélectionnez-le dans la liste déroulante.

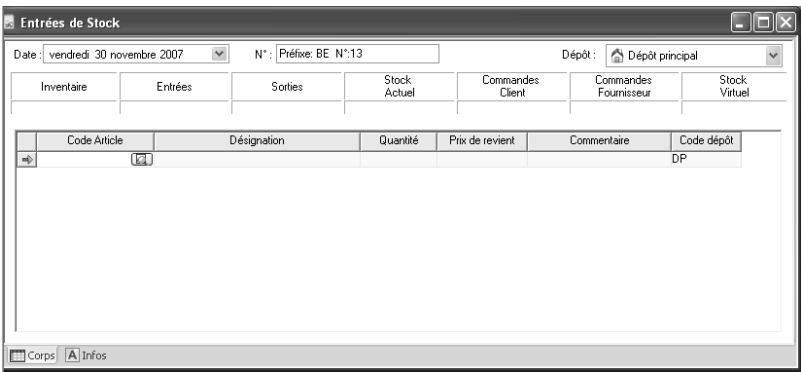

Le dépôt de l'entête est affecté à toutes les lignes articles. Mais, vous pouvez également le modifier dans la colonne **Code dépôt**. Si cette colonne n'apparaît pas, sélectionnez l'option **Propriétés** du menu contextuel afin de l'afficher.

A la validation de la pièce, c'est le dépôt indiqué dans les lignes qui est mouvementé.

#### *7.2.2. Tous les dépôts*

Vous pouvez également créer une pièce de stock sur tous les dépôts. Pour effectuer cette opération, dans le champ **Dépôt** de l'entête de la pièce, vous devez sélectionner **Tous les dépôts**.

Ensuite, saisissez un article. La fenêtre suivante apparaît :

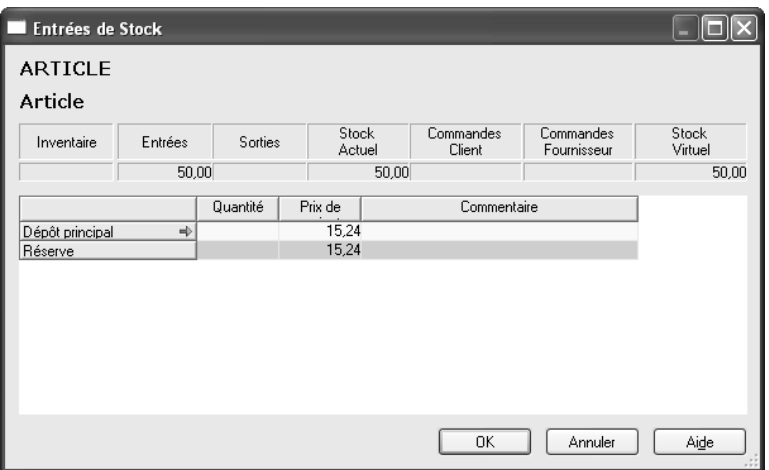

Vous pouvez alors saisir la quantité de l'article pour chaque dépôt. Lorsque vous validez cette fenêtre, une ligne est alors insérée dans la pièce pour chaque dépôt où une quantité a été saisie.

La saisie dans un dépôt ou tous les dépôts est identique pour tous les types de pièces de stock.

Pour avoir des informations plus précises sur la saisie dans les pièces de stock, pensez à consulter l'aide en ligne par la touche **F1**.

## **7.3. Les pièces de ventes et d'achats**

#### *7.3.1. Dépôt dans la fiche Tiers*

Vous avez plusieurs dépôts qui ne sont pas à la même adresse que votre société. Lorsqu'un client vous commande un produit, vous le prélevez du dépôt le plus proche de votre client. Il est donc intéressant, dans ce cas, de pouvoir rattacher un dépôt à un client.

Dans l'onglet **Vente** de la fiche client, on a cette possibilité avec le champ **Dépôt par défaut**. Vous devez y indiquer le dépôt qui sera, par défaut, sélectionné à la création d'une pièce pour ce client. Ce champ est, par défaut, vide.

Ce principe existe également pour les fournisseurs. On peut renseigner un dépôt dans l'onglet **Achat**.

## **7.4. Création d'une pièce de vente**

En création d'une pièce de vente (depuis le menu **Ventes + Nouvelle pièce**), lorsque vous choisissez un client, le dépôt sélectionné dans sa fiche est indiqué dans le champ **Dépôt** présent dans l'onglet **Corps**. Si aucun dépôt n'est précisé dans la fiche du client, il s'agit du dépôt principal.

Le dépôt indiqué dans les lignes articles correspond au dépôt choisi dans l'entête du corps. Vous pouvez cependant le modifier en le sélectionnant dans la colonne **Code dépôt source**. Si cette colonne n'apparaît pas, sélectionnez l'option **Propriétés** par le menu contextuel et affichez la colonne.

Le fonctionnement est identique pour tous les types de pièces de ventes ainsi que pour tous les types de pièces d'achats.

Pour avoir des informations plus précises sur la saisie dans les pièces de ventes et d'achats, pensez à consulter l'aide en ligne par la touche **F1**.

## **7.5. Les statistiques**

L'onglet **Statistiques** dans les articles et les familles d'articles propose les résultats tous dépôts confondus ou par dépôt.

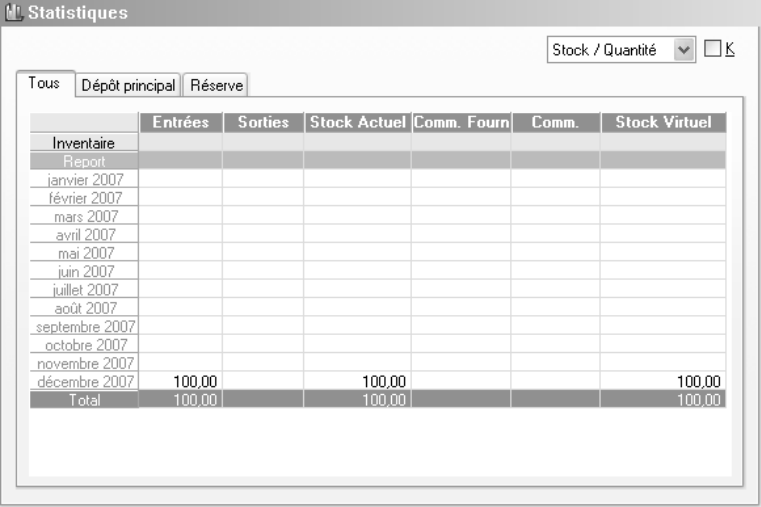

## 8. COMMENT SAUVEGARDER MON DOSSIER

## **8.1. Qu'est-ce qu'une sauvegarde ?**

La sauvegarde consiste à regrouper un ensemble de données dans un fichier unique dit fichier d'archive. Il s'agit en quelque sorte d'une copie (généralement compressée) de vos données.

Les données de travail peuvent, pour différentes raisons, être perdues ou détériorées. Vous devez vous protéger contre ces risques en réalisant régulièrement des sauvegardes de vos données.

Les fichiers d'archive peuvent être conservés sur un disque dur dans un répertoire de sauvegarde, sur une disquette, un disque amovible, ou sur Internet. Il faut, de préférences, conserver les archives sur plusieurs supports à la fois, et dans des lieux physiques différents (en prévention de problèmes graves comme l'incendie).

## **8.2. Comment sauvegarder ?**

Lancez la **Sauvegarde** par le menu **Dossier** + **Sauvegarde**. Dans la boîte de dialogue **Sauvegarde de données** :

- Choisissez l'endroit où la sauvegarde doit être réalisée (plusieurs choix simultanés possibles) .
- Cochez l'option **Sauvegarde Internet**, si vous souhaitez enregistrer votre dossier sur Internet.

Cette option nécessite de souscrire un contrat particulier auprès de notre service commercial ou de votre revendeur. Elle permet de stocker les sauvegardes sur un serveur accessible par Internet et situé en dehors de vos locaux. Elle vous permet également d'échanger vos dossiers avec un partenaire comme votre expert comptable.

 $\bullet$ 

Vous pouvez protéger, si vous le souhaitez, votre sauvegarde par un mot de passe grâce au bouton **Crypter l'archive avec un mot de passe.**

# **Les fonctions avancées**

Vous trouverez ci-dessous la description des autres fonctions dont vous disposez dans **EBP Gestion Commerciale**. L'utilisation de ces fonctions est détaillée dans l'aide en ligne, en accédant à la rubrique grâce au mot clé dont le nom est indiqué ci-dessous pour chaque fonctionnalité.

Pour rechercher un mot clé dans l'aide en ligne, appuyez sur la touche **F1**, cliquez sur le bouton **Rubriques d'aide**, accédez à l'onglet **Index** et tapez le mot clé.

## 1. MENU DOSSIER

## **1.1. La recopie**

La recopie permet de recopier des informations d'un dossier à l'autre (aide en ligne, mot clé **Recopie**).

#### **1.2. Les utilisateurs**

Non disponible en **version millésimée**

Cette option permet de gérer des utilisateurs, lesquels auront accès à tout ou partie des options d'un ou plusieurs dossiers (aide en ligne, mot clé **Utilisateurs**).

## 2. MENU DONNEES

## **2.1. Grilles de tarifs**

Non disponible en **version millésimée**

Les grilles de tarifs permettent de définir des tarifs par article, par famille d'articles et par client (aide en ligne, mot clé **Grille de tarifs**).

## **2.2. Onglet Grilles de tarifs dans les Codes remise**

Non disponible en **version millésimée**

Une fonctionnalité qui permet de définir des conditions de remise pour un client et un article donné.

## **2.3. Formules de calcul sur les quantités à facturer**

Non disponible en **version millésimée**

Dans une famille articles (ou dans une fiche article), il est maintenant possible d'utiliser les dimensions (Largeur, Longueur et Hauteur disponibles dans l'onglet **Formule de calcul du coefficient multiplicateur**) pour calculer une surface ou un volume.

Le résultat de ce calcul est reporté dans le champ Coefficient Multiplicateur de la ligne de pièce, celui-ci étant multiplié par le nombre pour obtenir la quantité facturée.

## **2.4. Les promotions ou Soldes**

Non disponible en **version millésimée**

Cette option permet de gérer des promotions ou des soldes de manière automatique pour des périodes et des articles donnés (aide en ligne, mot clé **Promotions ou soldes**).

## **2.5. La gestion des prospects**

Gestion commerciale propose 3 statuts (client, Prospect, Inactif) que vous pouvez affecter à chacun de vos clients par une opération de mise à jour.

## **2.6. La facturation périodique**

Non disponible en **version millésimée**

Cette option permet de générer automatiquement une ou plusieurs factures à intervalle régulier pour le même client (aide en ligne, mot clé **Facturation périodique**).

Depuis la facturation périodique, vous pouvez également paramétrer une alerte sur cette facturation afin d'éditer une liste des clients ou un courrier à éditer (aide en ligne, mot clé **Alerte**).

## **2.7. La gestion des articles liés**

Non disponible en **version millésimée**

Cette option permet de lier un article à un autre. Ainsi, lors de la facturation, lorsque vous insérez un article lié à un autre, ce dernier est automatiquement inséré dans le corps de la pièce. Vous pouvez ainsi gérer, par exemple, les contrats de garantie.

## 3. MENU VENTES

### **3.1. L'état des devis**

#### Non disponible en **version millésimée**

Vous pouvez, par cette option, associer un état à vos devis ainsi qu'une date de validité. Quatre états sont proposés : **En préparation**, **En cours**, **Accepté** et **Refusé**. Vous avez également la possibilité d'associer un commentaire à chaque état du devis. Un devis dont la date de validité est dépassée pourra être réédité par les relances devis.

#### **3.2. La recherche sur un N° de série**

Non disponible en **version millésimée**

Le champ **N° de série**, disponible dans les lignes de pièces, est un champ libre qui peut recevoir du texte comme des chiffres, et à partir duquel il est possible d'effectuer des recherches.

### **3.3. Les relances commandes clients**

Ces relances permettent de rééditer des commandes clients qui ont des articles en reliquat et dont la date de livraison est dépassée (aide en ligne, mot clé **Relances commandes clients**).

## 4. MENU ACHATS

#### 4.1. **La recherche des articles par référence fournisseur**

Non disponible en **version millésimée**

Le champ **Référence** présent dans l'onglet **Fournisseurs** de la fiche Article est un critère de recherche de l'article depuis le corps des pièces d'achats : au même titre que la saisie du code article, la saisie de la référence fournisseur permet de retrouver l'article et de l'insérer dans la pièce.

## **4.2. Le réapprovisionnement automatique**

Le réapprovisionnement permet de générer des commandes fournisseurs avec les articles qui doivent être commandés (aide en ligne, mot clé **Réapprovisionnement**).

## 5. MENU STOCK

## **5.1. La mise à jour des tarifs**

La mise à jour des tarifs a plusieurs objectifs :

- Réactualiser vos prix d'achat ou prix de vente,
- Recopier des tarifs entre-eux très rapidement,
- Programmer une mise à jour des tarifs avec application ultérieure,
- Modifier éventuellement la date d'application,
- Fixer une nouvelle valeur pour un tarif, un prix ou un coefficient.

(Aide en ligne, mot clé **Mise à jour des tarifs**).

## 6. MENU OPERATIONS

## **6.1. Générer les prélèvements / virements**

A partir d'échéances non réglées, le logiciel va générer des règlements correspondants à ces échéances. Toutes les échéances sont traitées quelque soit leur mode de règlement (aide en ligne, mot clé **Générer**).

## **6.2. Les écarts de règlement**

Non disponible en **version millésimée**

Cette option permet de solder des comptes clients ou fournisseurs qui ont par exemple des soldes en cours de quelques centimes dus à des écarts de règlements (aide en ligne, mot clé **Ecart de règlements**).

## **6.3. Les relances**

L'impression des lettres de relance permet d'éditer un courrier de rappel aux clients qui sont en retard dans leurs règlements (aide en ligne, mot clé **Lettre de relance**).

Les relances avancées (Non disponible en **version millésimée**) permettent d'envoyer des relances par email.

## **6.4. La DEB**

#### Non disponible en **version millésimée**

La Déclaration d'Echanges de Biens (DEB) est un document destiné à l'administration des Douanes afin de déclarer les mouvements de marchandises au sein de l'Union Européenne. Les états édités par le logiciel sont des états **PREPARATOIRES** (aide en ligne, mot clé **DEB**).

## **6.5. La classification client**

Non disponible en **version millésimée**

Cette fonctionnalité permet d'attribuer un statut à tous vos clients en fonction de 2 critères qui sont la périodicité et le chiffre d'affaires (aide en ligne, mot clé **Classification**).

## **6.6. La relation client**

#### Non disponible en **version millésimée**

La relation client permet de suivre toutes les actions menées auprès d'un client : envoi d'un email, prise de rendez-vous… (aide en ligne, mot clé **Relation client**).

## 7. MENU IMPRESSIONS

## **7.1. Les courriers et lettres types**

Cette fonctionnalité permet de générer un courrier ou un mailing à l'attention de vos clients et / ou fournisseurs (aide en ligne, mot clé **Courriers**).

## **7.2. L'historique des ventes**

Cet état récapitule toutes les factures de ventes qui ont été créées pour un client ou un article en fonction de votre choix (aide en ligne, mot clé **Historique des ventes par client**).

## **7.3. Les statistiques**

Dans le logiciel **EBP Gestion Commerciale**, vous pouvez éditer différents états concernant les statistiques de votre dossier. Il existe des statistiques articles, clients et fournisseurs.

## **7.4. Les relevés de factures**

Cette édition permet d'obtenir pour chaque client toutes les factures non réglées. En bas de page est imprimée une traite du montant global des factures si vous le souhaitez (en fonction du modèle choisi).

## 8. MENU OUTILS

## **8.1. Les champs personnalisés**

Non disponible en **version millésimée**

Cette option permet de créer un champ supplémentaire que vous pourrez renseigner dans les fiches articles, clients, fournisseurs ou commerciaux (aide en ligne, mot clé **Champs personnalisés**).

## **8.2. L'agenda**

L'agenda permet de noter tous vos rendez-vous à venir. Pour chaque rendez-vous, vous pourrez indiquer le contact, l'heure et l'objet. En version PRO, vous pourrez également afficher l'agenda d'Outlook et ainsi visualiser les rendez-vous que vous avez saisi dans Outlook (aide en ligne, mot clé **Agenda**).

## **8.3. Les importations et exportations de données**

Non disponible en **version millésimée**

Il s'agit d'importer et d'exporter des données (articles, familles d'articles, clients et fournisseurs). Accédez à ces fonctionnalités par le menu **Outils + Imports paramétrables** ou **Exports paramétrables**. Pour plus d'informations sur ces options, accédez à la fonctionnalité souhaitée, et appuyez sur la touche **F1**.

## **8.4. Import du catalogue fournisseurs**

Non disponible en **version millésimée**

Cette option permet de mettre à jour les prix d'achats de chaque fournisseur indiqué dans l'onglet **Fournisseurs** de la fiche article (aide en ligne, mot clé **catalogue**).

## 9. MENU INTERNET

## **9.1. La solution OXATIS**

La solution Oxatis permet de gérer un site marchand sur le Web (création, administration, consultation…) de manière simple et rapide (aide en ligne, mot clé **Oxatis**).

## **9.2. La saisie déportée**

Non disponible en **version millésimée**

La saisie déportée permet d'envoyer par e-mail des pièces de ventes créées dans EBP Gestion commerciale afin de les importer dans un autre dossier EBP Gestion Commerciale (aide en ligne, mot clé **Saisie déportée**). Cette option correspond aux entrées **Envoi de pièces de ventes EBP Gestion Commerciale** et **Réception de pièces de ventes EBP Gestion Commerciale**.

Index

# Index

## $\overline{A}$

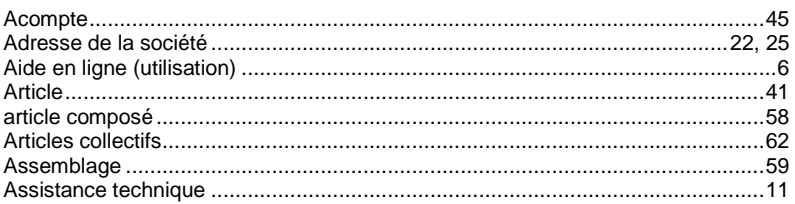

## $\, {\bf B}$

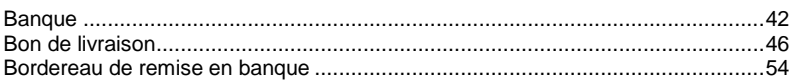

## $\mathbf c$

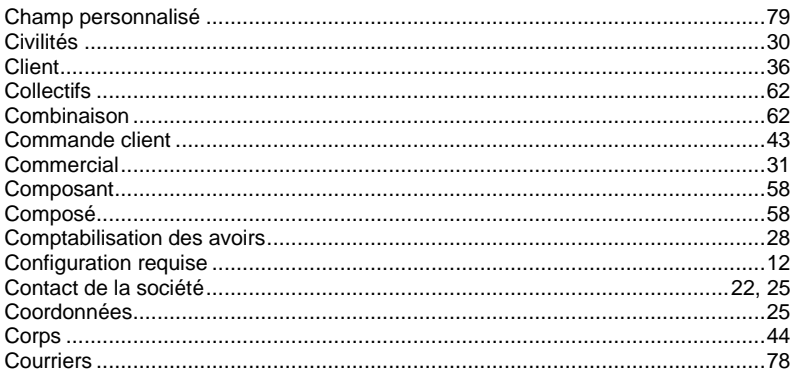

## D

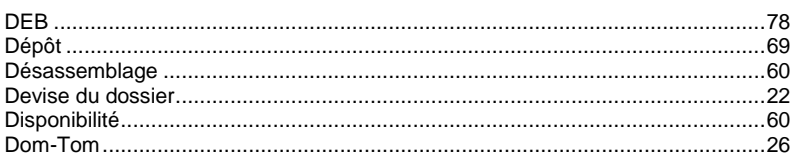

## $E_{\text{max}}$

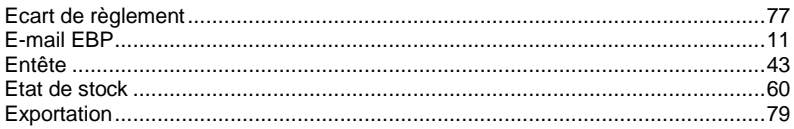

## F<sub>11</sub>

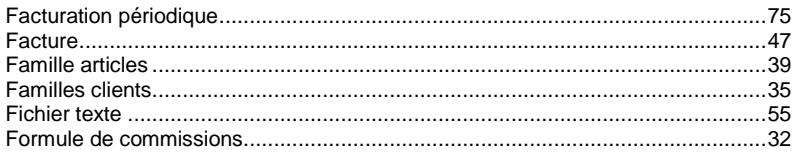

## G

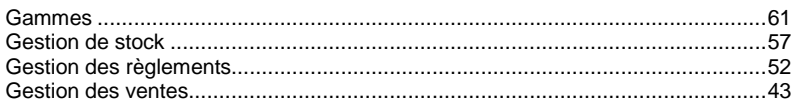

## $H$  and  $H$

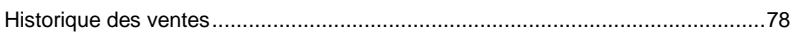

## **The Company**

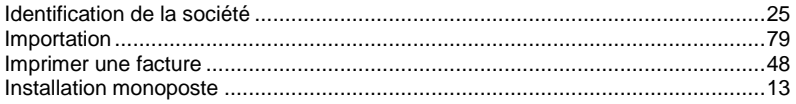

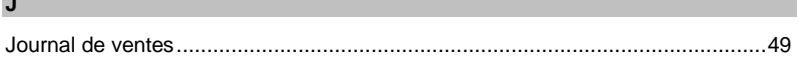

## $\mathsf{L}^-$

**The State** 

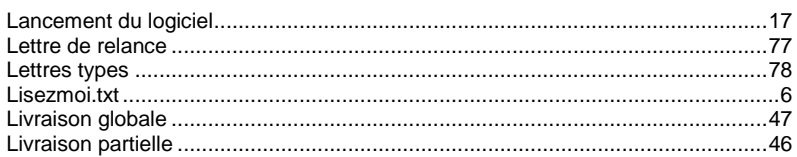

## M

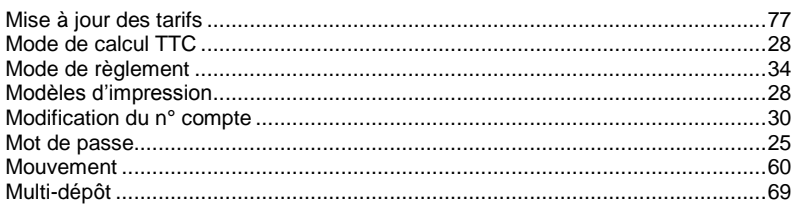

## $\overline{\mathsf{N}}$

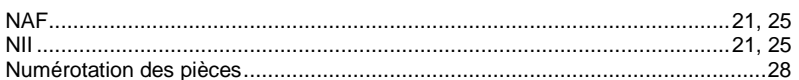

## $\mathbf{o}$

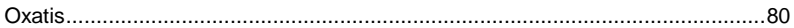

## $\mathsf{P}$

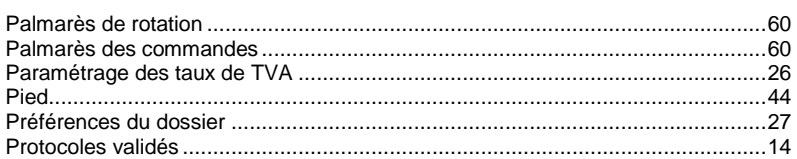

## ${\sf R}$

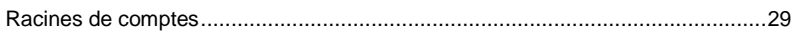

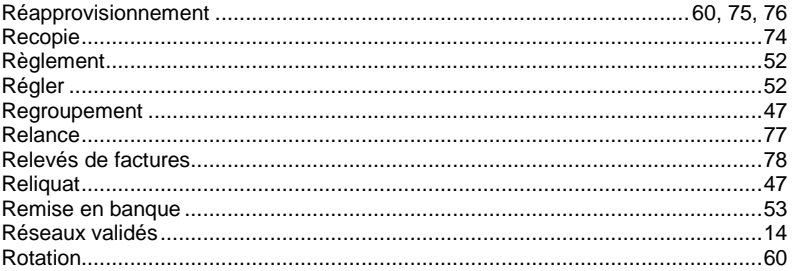

## $S$

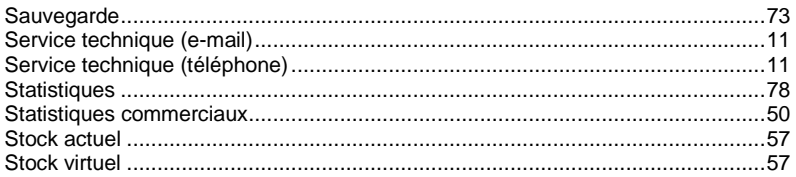

## $\mathbf{T}$

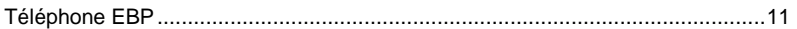

## U

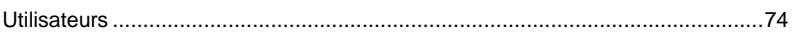